# HellermannTyton

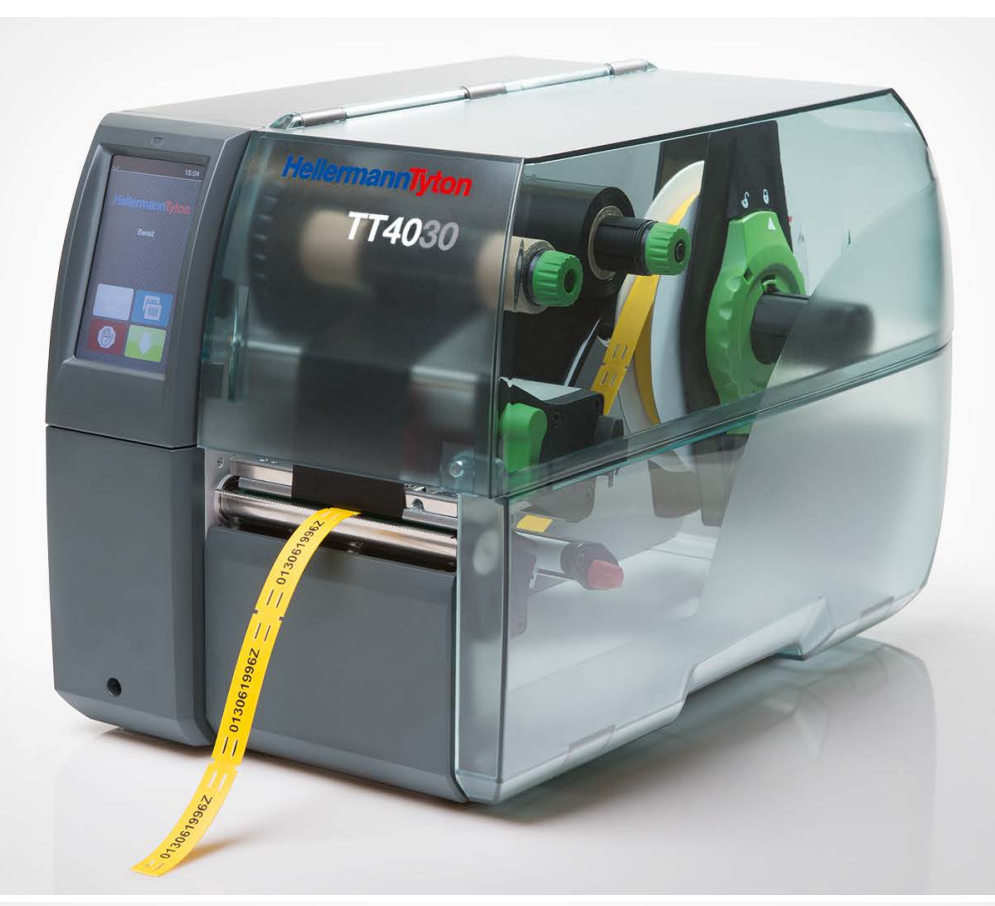

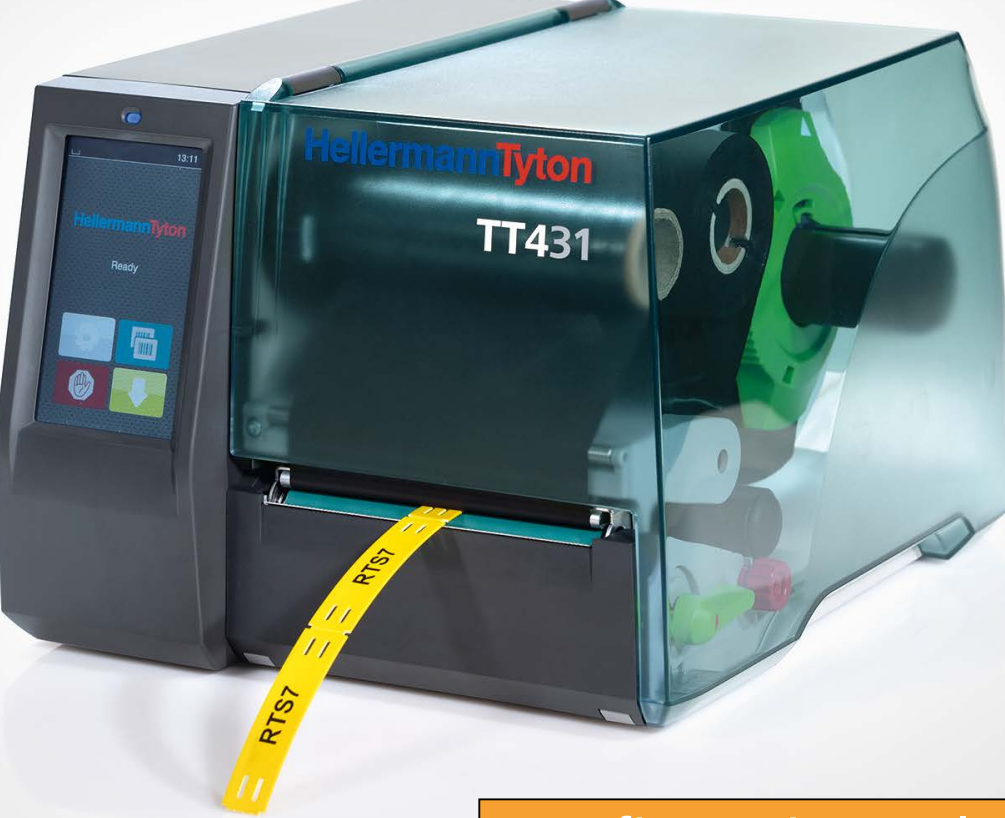

Konfigurationsanleitung

## Inhaltsverzeichnis

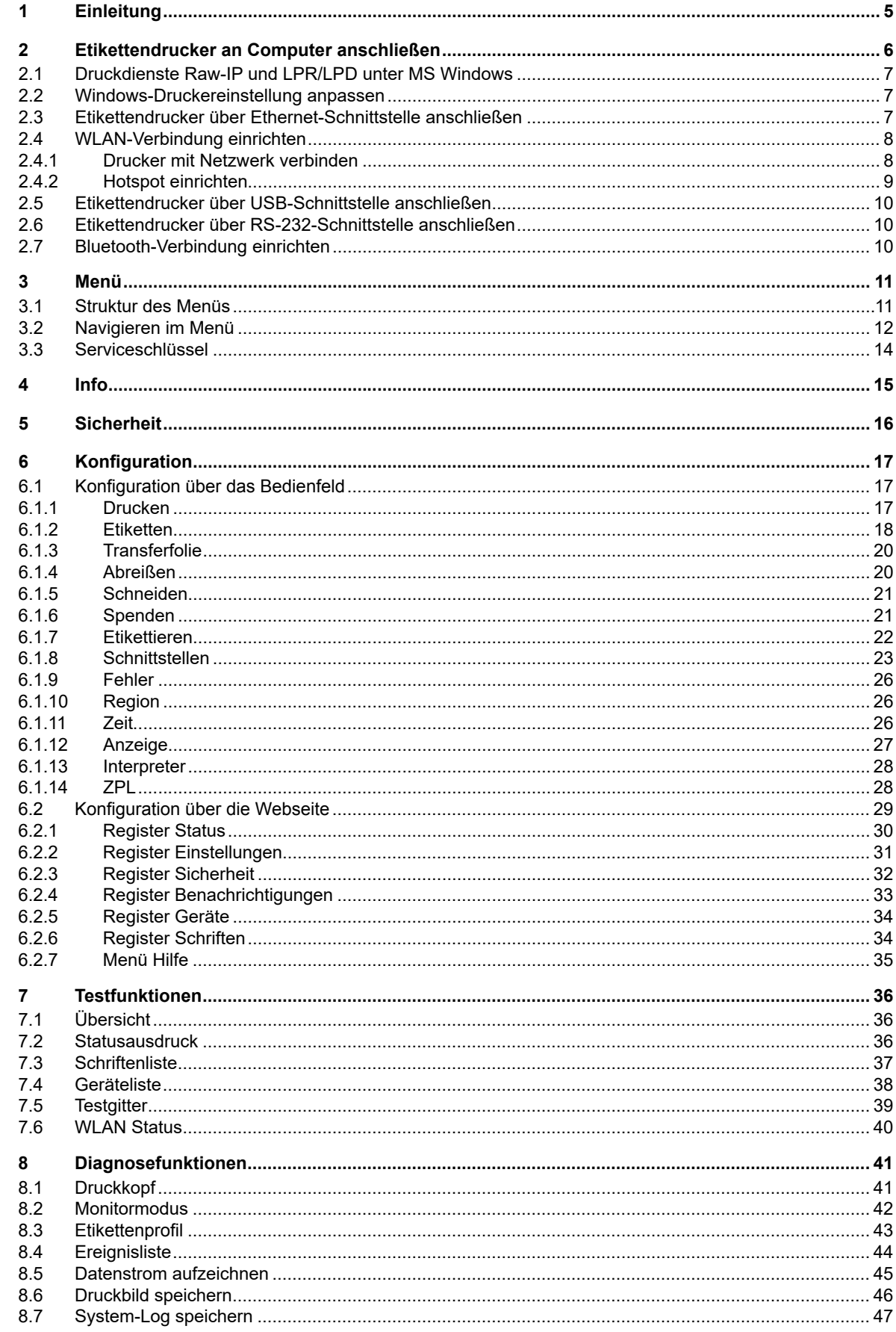

## 4 Inhaltsverzeichnis

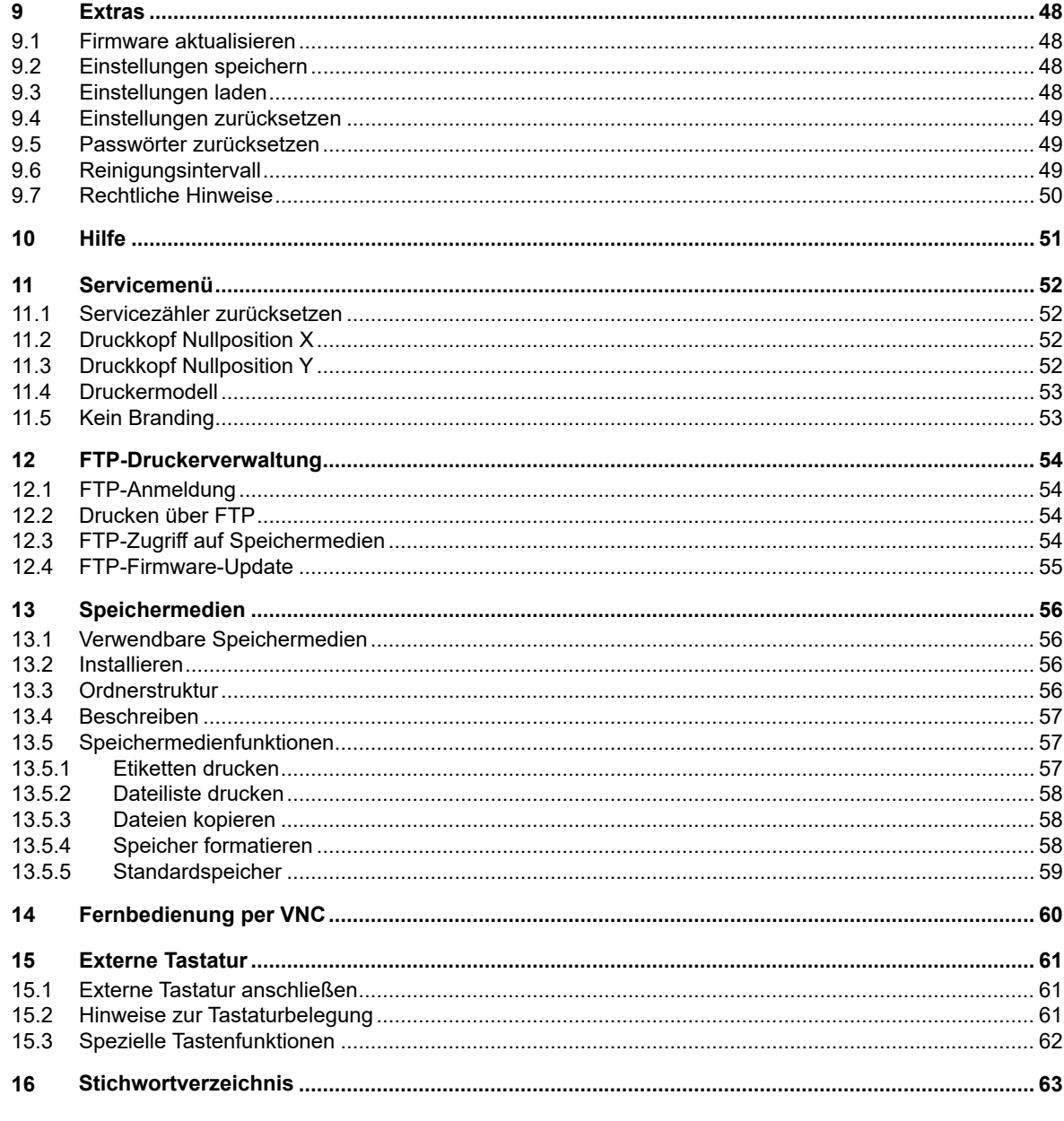

 $\overline{4}$ 

#### **1 Einleitung**

Wichtige Informationen und Hinweise sind in dieser Dokumentation folgendermaßen gekennzeichnet:

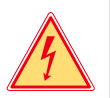

#### **Gefahr!**

**Macht auf eine außerordentliche große, unmittelbar bevorstehende Gefahr für Gesundheit oder Leben durch gefährliche elektrische Spannung aufmerksam.**

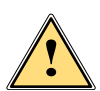

#### **Gefahr!**

**Macht auf eine Gefährdung mit hohem Risikograd aufmerksam, die, wenn sie nicht vermieden wird, den Tod oder eine schwere Verletzung zur Folge hat.**

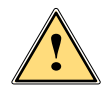

**| Warnung!**<br>| Macht auf eine Gefährdung mit mittlerem Risikograd aufmerksam, die, wenn sie nicht vermieden wird, den<br>| Tod oder eine schwere Verletzung zur Folge baben kann **Tod oder eine schwere Verletzung zur Folge haben kann.**

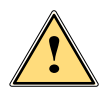

#### **Vorsicht!**

**! Achtung!**

**Macht auf eine Gefährdung mit niedrigem Risikograd aufmerksam, die, wenn sie nicht vermieden wird, eine geringfügige oder mäßige Verletzung zur Folge haben kann.**

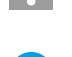

## **i Hinweis!**

**Ratschläge zur Erleichterung des Arbeitsablaufs oder Hinweis auf wichtige Arbeitsschritte.**

**Macht auf mögliche Sachbeschädigung oder einen Qualitätsverlust aufmerksam.**

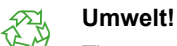

Tipps zu Umweltschutz

- **Handlungsanweisung**
- Verweis auf Kapitel, Position, Bildnummer oder Dokument.
- \* Option (Zubehör, Peripherie, Sonderausstattung).
- *Zeit* Darstellung im Display.

## **2 Etikettendrucker an Computer anschließen 6**

Es bestehen folgende Möglichkeiten zum Anschluss eines Computers an den Etikettendrucker :

- Direkter Anschluss an die Ethernet-Schnittstelle  $(6)$   $\triangleright$  "2.3" auf Seite 7.
- Anschluss über ein Computernetzwerk an die Ethernet-Schnittstelle (6)  $\triangleright$  "2.3" auf Seite 7.
- WLAN-Verbindung über WLAN-Adapter an einer USB-Host-Schnittstelle  $\triangleright$  "2.4" auf Seite 8.
- Anschluss an die USB-High Speed-Device-Schnittstelle (5) "2.5" auf Seite 10.
- Anschluss an die RS-232-Schnittstelle  $(7)$   $\triangleright$  "2.6" auf Seite 10.
- Verbindung über einen optionalen Bluetooth-Adapter an einer USB-Host-Schnittstelle "2.7" auf Seite 10.

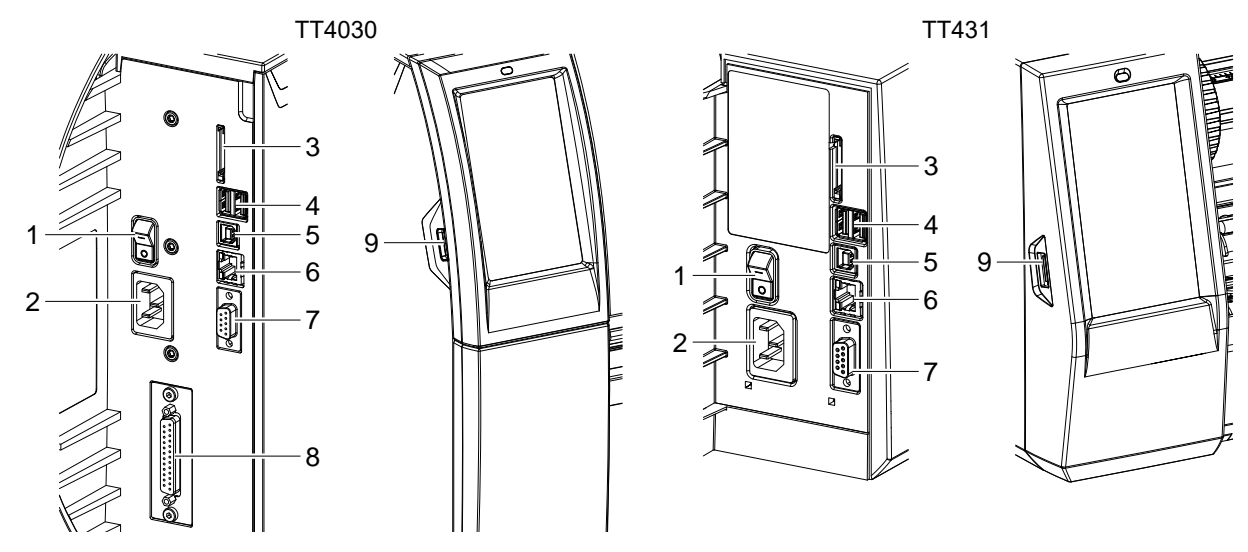

- Netzschalter
- Netzanschluss
- Einschub für SD-Karte
- 2 USB-Host-Schnittstellen für Tastatur, Scanner, USB-Speicher, Bluetooth-Adapter oder Serviceschlüssel
- USB-High Speed-Device-Schnittstelle
- Ethernet 10/100 Base-T
- RS-232-Schnittstelle
- I/O-Schnittstelle (Option)
- USB-Host-Schnittstelle für Tastatur, Scanner, USB-Speicher oder Serviceschlüssel

Bild 1 Anschlüsse

### **2 Etikettendrucker an Computer anschließen 7**

#### **2.1 Druckdienste Raw-IP und LPR/LPD unter MS Windows**

- ▶ Zur Nutzung der Druckdienste Standard TCP/IP Port als zusätzlichen Anschluss für die Druckausgabe einrichten.
- Bei der Konfiguration des neuen Anschlusses zwischen "Raw" und "LPR" wählen.
- Raw-IP: Port-Adresse am Computer wählen und gleiche Port-Adresse in der Druckerkonfiguration verwenden.

#### **i Hinweis!**

**Im Auslieferungszustand sind die Druckdienste RawIP (Port 9100) und LPD im Drucker aktiviert. Seite 25.**

#### **2.2 Windows-Druckereinstellung anpassen**

Wenn der für die Windows-Version gültige Druckertreiber auf Ihrem Computer installiert ist, können die Windows-Standardanwendungen zum Editieren der Etiketteninhalte und zum Start der Druckaufträge verwendet werden. Um die Druckdienste Raw-IP oder LPR/LPD zu nutzen, sind die Windows-Druckereinstellungen anzupassen:

- Druckerordner über Start > Einstellungen > Drucker öffnen.
- Mit der rechten Maustaste auf das Symbol des Etikettendruckers klicken. Ein Kontext-Menü erscheint.
- Im Kontext-Menü "Eigenschaften" auswählen.
- Register "Details" bzw. "Anschlüsse" öffnen. In diesem Register sind unter anderem die Anschlüsse aufgelistet, die bei der Installation der Druckdienste zusätzlich eingerichtet wurden.
- Raw-IP- bzw. LPR-Anschluss auswählen.
- **OK** klicken.

### **2.3 Etikettendrucker über Ethernet-Schnittstelle anschließen**

Für den Anschluss des Etikettendruckers per Ethernet-Schnittstelle wird ein Kabel mit RJ45-Steckern für 10 Base T bzw. 100 Base T benötigt.

### **! Achtung!**

#### **Für den Anschluss des Druckers an das Netzwerk unbedingt ein geschirmtes Kabel benutzen.**

- Etikettendrucker mit einem geeigneten Kabel an Netzwerkdose oder Computer anschließen.
- $\blacktriangleright$  Einstellungen für den Betrieb der Ethernet-Schnittstelle vornehmen  $\triangleright$  6.1.8 auf Seite 23.
- Gegebenenfalls Druckdienst einrichten  $\triangleright$  2.1 auf Seite 7.
- $\blacktriangleright$  Windows-Druckereinstellung anpassen  $\triangleright$  2.2 auf Seite 7.

### **! Achtung!**

 **Einstellungen der Parameter "IP" und "Gateway" auf der Webseite nicht ändern, da sonst die Verbindung zum Drucker verloren gehen kann.**

## **8 2 Etikettendrucker an Computer anschließen 8**

### **2.4 WLAN-Verbindung einrichten**

#### **2.4.1 Drucker mit Netzwerk verbinden**

**Zugang nur mit installiertem WLAN-Stick!**

**i Hinweis! In dieser Betriebsart kann ein vorhandenes WLAN-Netz genutzt werden, um den Drucker zu steuern und zu konfigurieren oder Druckaufträge zum Drucker zu schicken.**

#### **Menü** starten.

- *Einstellungen > Schnittstellen > WLAN* wählen.
- $\blacktriangleright$  WLAN aktivieren  $\triangleright$  Seite 24.
- *Betriebsart > Mit Netzwerk verbinden* wählen.
- *Access-Point* wählen. Die Suche nach verfügbaren Access-Points wird gestartet. Im Display werden die verfügbaren Access-Points inkl. versteckter Access-Points angezeigt. Gewünschten Access-Point auswählen und auf **the Australian Executes**
- Bei versteckten Acces-Points *SSID* eingeben.
- *DHCP* bzw. *IP* und *Mask* sowie ggf. *Gateway* einrichten.
- Bei geschützten Netzwerken wird der Netzwerkschlüssel abgefragt. Netzwerkschlüssel eingeben und wählen. Die Verbindung wird hergestellt. Netzwerkname und IP-Adresse werden angezeigt. Anzeige mit **von bestätigen.**
- Gegebenenfalls Druckdienst einrichten  $\triangleright$  2.1 auf Seite 7.
- $\blacktriangleright$  Windows-Druckereinstellung anpassen  $\triangleright$  2.2 auf Seite 7.

#### **! Achtung!**

 **Einstellungen der Parameter "IP" und "Gateway" auf der Webseite nicht ändern, da sonst die Verbindung zum Drucker verloren gehen kann.**

### **2 Etikettendrucker an Computer anschließen**

#### **2.4.2 Hotspot einrichten**

**Zugang nur mit installiertem WLAN-Stick!**

**i Hinweis! In dieser Betriebsart kann der im Drucker installierte WLAN-Stick als Hotspot konfiguriert werden, um ein druckereigenes WLAN-Netzwerk einzurichten. Dadurch kann der Drucker von mobilen Geräten gesteuert und konfiguriert werden.**

- Menü starten.
- *Einstellungen > Schnittstellen > WLAN* wählen.
- *WLAN* aktivieren  $\triangleright$  Seite 23.
- *Betriebsart > Hotspot* wählen.

Das neue Netzwerk erhält eine SSID, die aus dem *OEM-Namen* und den letzten sechs Ziffern der MAC-Adresse generiert wird sowie das Passwort *hotspot!*. Beide Parameter können nach Bedarf angepasst werden.

*Hotspot Info* wählen.

Im Display werden die IP-Adresse des Druckers sowie die SSID und das Passwort des Netzwerks angezeigt. Außerdem erscheint ein QR-Code, der mit einem mobilen Gerät gescannt werden kann.

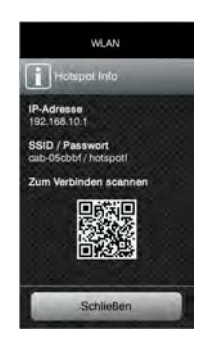

Bild 2 Hotspot Info

▶ QR-Code scannen.

Das mobile Gerät wird mit dem Hotspot des Druckers verbunden.

Alternativ kann die Verbindung zum Netzwerk des Druckers über die *Einstellungen* des mobilen Geräts hergestellt werden.

Anschließend können die verschiedenen Netzwerkdienste in Abhängigkeit von den Einstellungen beider Geräte genutzt werden.

## **10 10 2 Etikettendrucker an Computer anschließen**

### **2.5 Etikettendrucker über USB-Schnittstelle anschließen**

Die USB-Full Speed-Schnittstelle ermöglicht den Betrieb des Etikettendruckers an einer USB-Schnittstelle eines Computers unter den 32bit- und 64bit-Betriebssystemen:

- Windows Vista Windows 8.1 Windows Server 2008 Windows Server 2012
	-
	- Windows 7 Windows 10 Windows Server 2008 R2 Windows Server 2012 R2.
		-
	- Windows 8 Windows Server 2016

Zum Anschluss an eine USB-Schnittstelle ist die Installation eines Druckertreibers erforderlich. Der zu Ihrem Gerät passende Druckertreiber befindet sich auf der "Installer DVD", die zum Lieferumfang gehört oder im Internet.

- Etikettendrucker ausschalten.
- Computer und Etikettendrucker mit einem A-B-Kabel verbinden.
- Computer einschalten.
- "Installer DVD" in das DVD-Laufwerk einlegen.
- Alle laufenden Programme beenden.
- **Drucker einschalten.** Der Windows-Installationsassistent wird automatisch gestartet.
- Den Anweisungen auf dem Bildschirm folgen. Nach erfolgreicher Installation erscheint im Windows-Systemordner "Drucker" ein Icon für den Etikettendrucker.
- Icon im Systemordner "Drucker" anklicken und Druckereinstellungen nach Bedarf vornehmen.

#### **2.6 Etikettendrucker über RS-232-Schnittstelle anschließen**

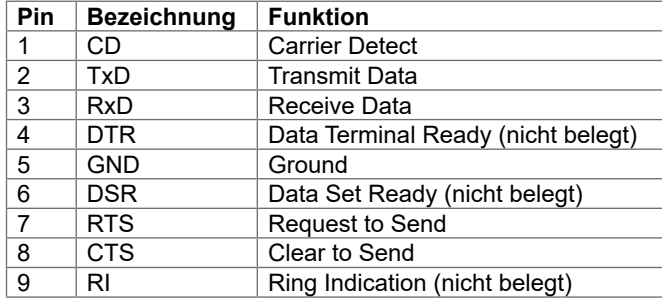

Tabelle 1 Pin-Belegung der RS-232-Schnittstelle

- Computer und Drucker mit einem geeigneten Kabel verbinden. Bei den meisten Computern lässt sich ein 9-poliges serielles SUB-D-Kabel mit 1:1-Verdrahtung verwenden.
- Druckertreiber von der im Lieferumfang des Druckers enthaltenen DVD installieren.
- $\triangleright$  RS-232-Schnittstelle passend zu den Einstellungen des Computers konfigurieren  $\triangleright$  Seite 25.

#### **2.7 Bluetooth-Verbindung einrichten**

Zur Einrichtung einer Bluetooth-Verbindung wird ein Bluetooth-USB-Adapter benötigt.

**i Hinweis!**

Mit dem Bluetooth-USB-Adapter wird eine Bluetooth-Software mitgeliefert.

- Bluetooth-USB-Adapter an einer USB-Host-Schnittstelle des Druckers kontaktieren.
- Drucker einschalten.
- Bluetooth-Software auf dem Computer installieren.
- Bluetooth-Software starten.
- Suche nach Bluetooth-Geräten starten.
- Der Drucker wird in einer Liste von Bluetooth-Geräten angezeigt.
- Optional : Zur eindeutigen Verbindung der Geräte Drucker auswählen und "Geräte verbinden" wählen. Es öffnet sich ein Fenster zur Eingabe eines Passworts. Passwort eingeben und damit festlegen. Im Display des Druckers erscheint ebenfalls eine Eingabeaufforderung für das Passwort. ▶ Passwort eingeben.
- In Software "Verbinden" über "Serielle Bluetooth Schnittstelle" wählen. Die neue Schnittstelle, z.B COM5, wird angezeigt.
- In Etikettensoftware bzw. in Windows aktuellen Drucker mit Anschluss an die neue COM-Schnittstelle installieren.

## **3 Menü 11**

## **3.1 Struktur des Menüs**

Das Menü bietet auf mehreren Ebenen Einstellmöglichkeiten, um den Etikettendrucker für die konkreten Anforderungen zu konfigurieren. Zusätzlich verfügt das Menü über Test- und Diagnosefunktionen, um die Konfiguration zu unterstützen oder die Funktion des Etikettendruckers zu prüfen.

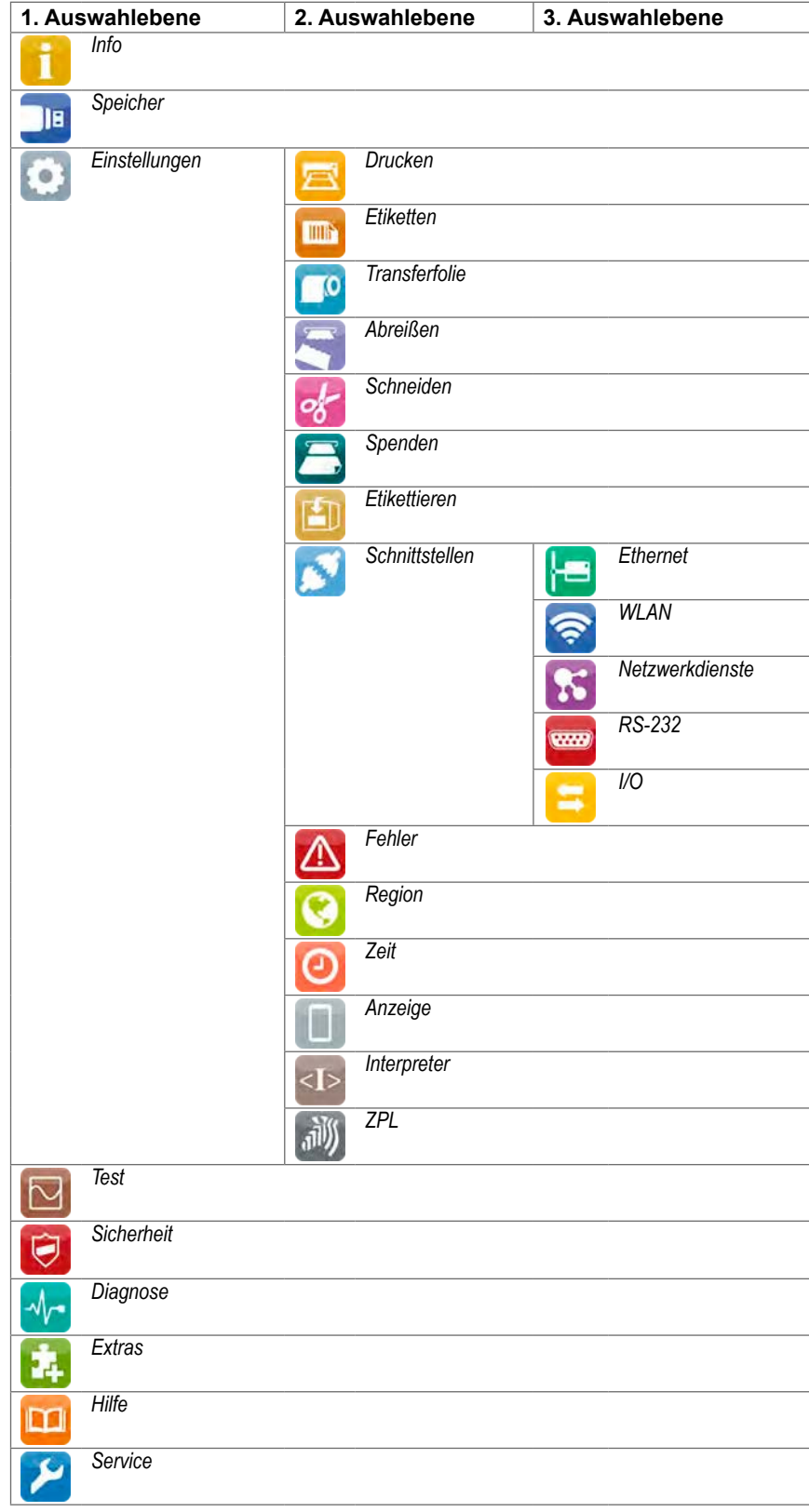

Tabelle 2 Struktur des Menüs

## **12 3 Menü 12**

## **3.2 Navigieren im Menü**

Die Ausrichtung der Bildinhalte ist auf die Ausrichtung des Displays in der typischen Gebrauchslage des Druckers angepasst.

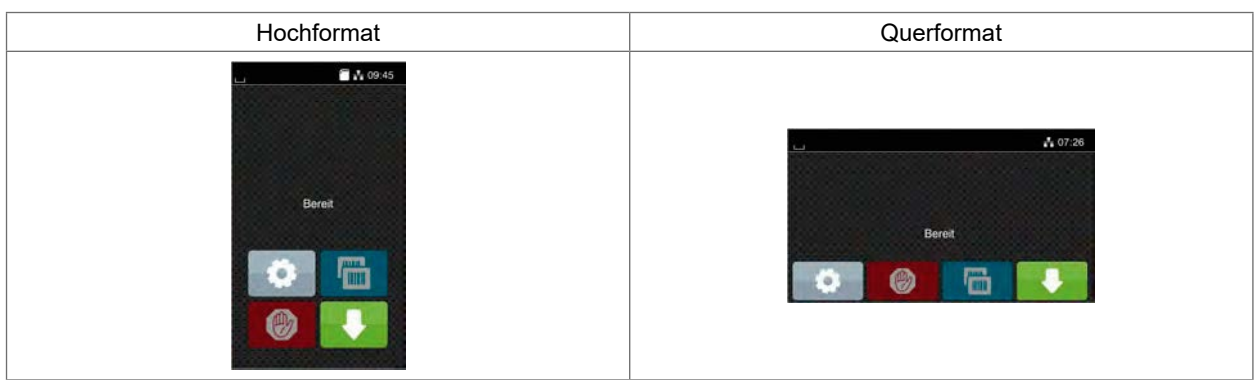

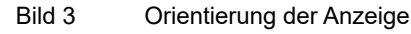

## **i Hinweis!**

Bei Geräten mit mehreren zulässigen Gebrauchslagen kann die Ausrichtung der Bildinhalte in 90°-Schritten gedreht werden  $\triangleright$  "6.1.12" auf Seite 27.

### **i Hinweis!**

In dieser Anleitung werden alle folgende Anzeigen im Hochformat dargestellt.

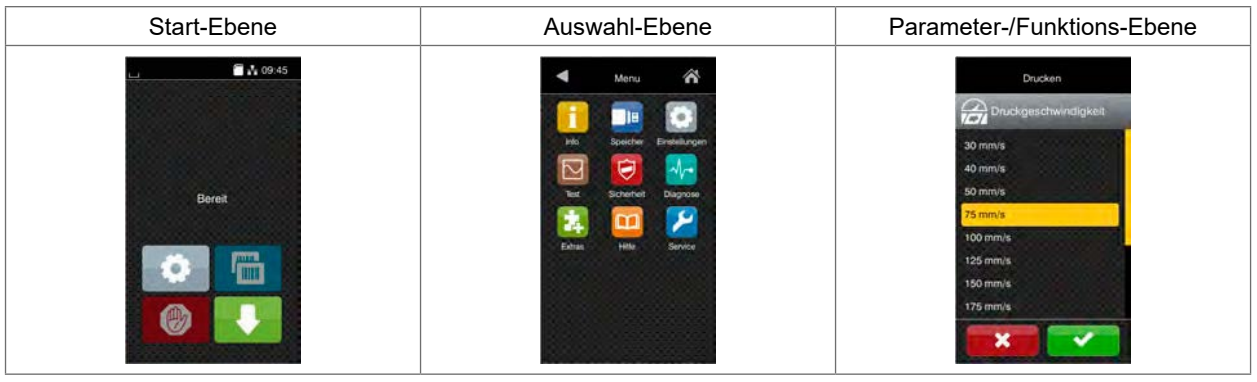

Bild 4 Menüebenen

▶ Zum Sprung ins Menü in der Start-Ebene

**Thema in der Auswahl-Ebene wählen.** Verschiedene Themen besitzen Unterstrukturen mit weiteren Auswahl-Ebenen. Mit Serfolgt ein Rücksprung zur übergeordneten Ebene, mit Yein Rücksprung zur Start-Ebene.

Auswahl fortsetzen, bis die Parameter-/Funktions-Ebene erreicht ist.

## **3 Menü**

 Funktion auswählen. Der Drucker führt die Funktion ggf. nach einem vorbereitenden Dialog aus. - oder -

Parameter auswählen. Die Einstellmöglichkeiten sind vom Typ des Parameters abhängig.

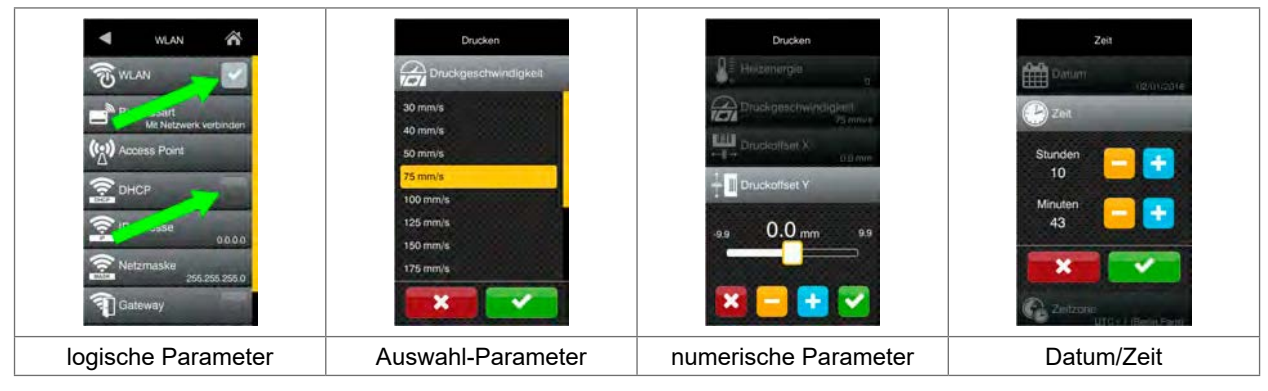

Bild 5 Beispiele zur Parametereinstellung

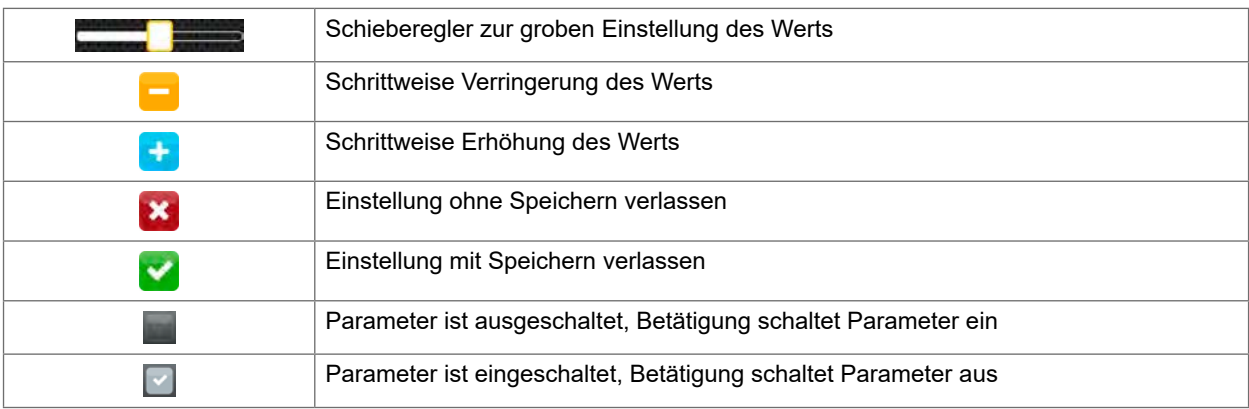

Bild 6 Schaltflächen

## **13**

## **14 3 Menü 14**

#### **3.3 Serviceschlüssel**

Für den Zugriff auf besondere Servicefunktionen, die dem Bediener nicht zugänglich sind, ist ein Serviceschlüssel erforderlich. Dieser Schlüssel schaltet den Drucker in den Servicemodus und ermöglicht:

- den Zugang zu zusätzlichen Konfigurationsparametern
- das Rücksetzen des Servicezählers
- zusätzliche Informationen im Statusausdruck und in der Geräteliste
- das Ändern des Druckermodells
- den Zugriff auf PIN-geschützte Konfigurationsparameter und Funktionen ohne Eingabe der PIN
- den Zugang zu Konfigurationsparametern für optionale Baugruppen, auch wenn diese momentan nicht installiert sind

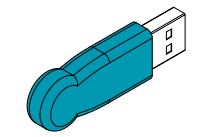

Bild 7 Serviceschlüssel

#### **! Achtung!**

**Fehleinstellungen und Datenverlust durch unberechtigten Zugriff.**

**Bei gestecktem Serviceschlüssel ist der Zugriffsschutz außer Kraft gesetzt. Die Bedienung des Druckers durch nicht autorisierte Personen kann in diesem Fall zu Fehleinstellungen und Datenverlust führen.**

- **Serviceschlüssel nur autorisierten Personen aushändigen.**
- **Nach den Servicearbeiten Serviceschlüssel abziehen und an einem sicheren Ort aufbewahren.**
- Serviceschlüssel an eine USB-Host-Schnittstelle stecken.

Der Serviceschlüssel kann auch bei eingeschaltetem Gerät gesteckt werden.

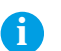

## **i Hinweis!**

**In diesem Dokument sind Parameter und Funktionen, die nur bei gestecktem Serviceschlüssel zugänglich sind, mit folgendem Hinweis gekennzeichnet:**

**Zugang nur mit Serviceschlüssel!**'n

## **4 Info**

Die Funktion *Info* gibt am Display des Druckers einen Überblick über wichtige Statusinformationen.

- Menü starten.
- *Info* wählen.
- Mit *Schließen* Anzeige beenden.

Folgende Konfigurationsparameter werden im Display angezeigt:

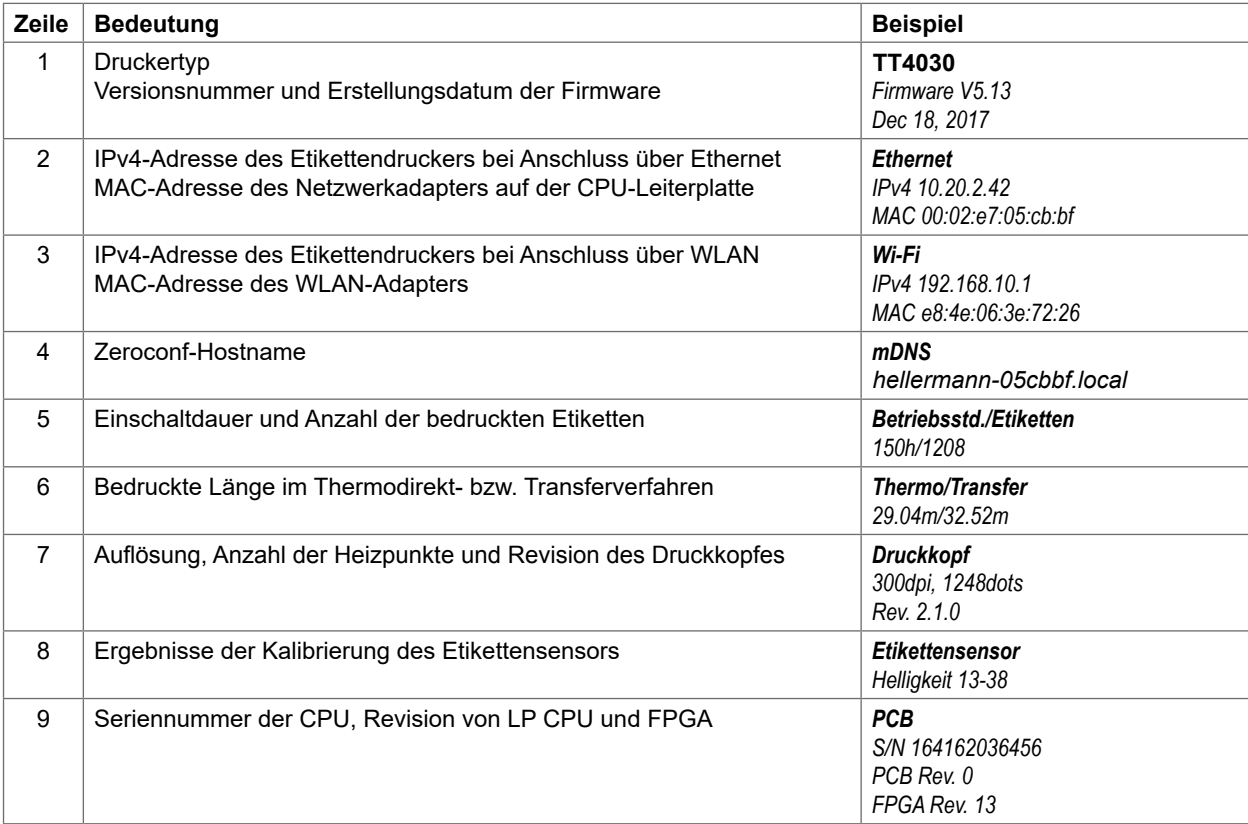

Tabelle 3 *Info* - Anzeige

## **6 Konfiguration 17**

## **6.1 Konfiguration über das Bedienfeld**

Das Menü *Einstellungen* enthält viele Parameter zur Konfiguration des Druckers.

- Drucker hauptsächlich bei der Erstinbetriebnahme und bei grundlegenden Veränderungen der Einsatzbedingungen über das Bedienfeld konfigurieren
- Änderungen, die bei der Bearbeitung verschiedener Druckaufträge notwendig sind, über Software-Einstellungen realisieren.

## **i Hinweis!**

**Das Menü** *Einstellungen* **kann durch eine Codenummer (PIN) vor unberechtigtem Zugriff geschützt werden.**

#### **6.1.1 Drucken**

#### Menü starten.

*Einstellungen > Drucken* wählen.

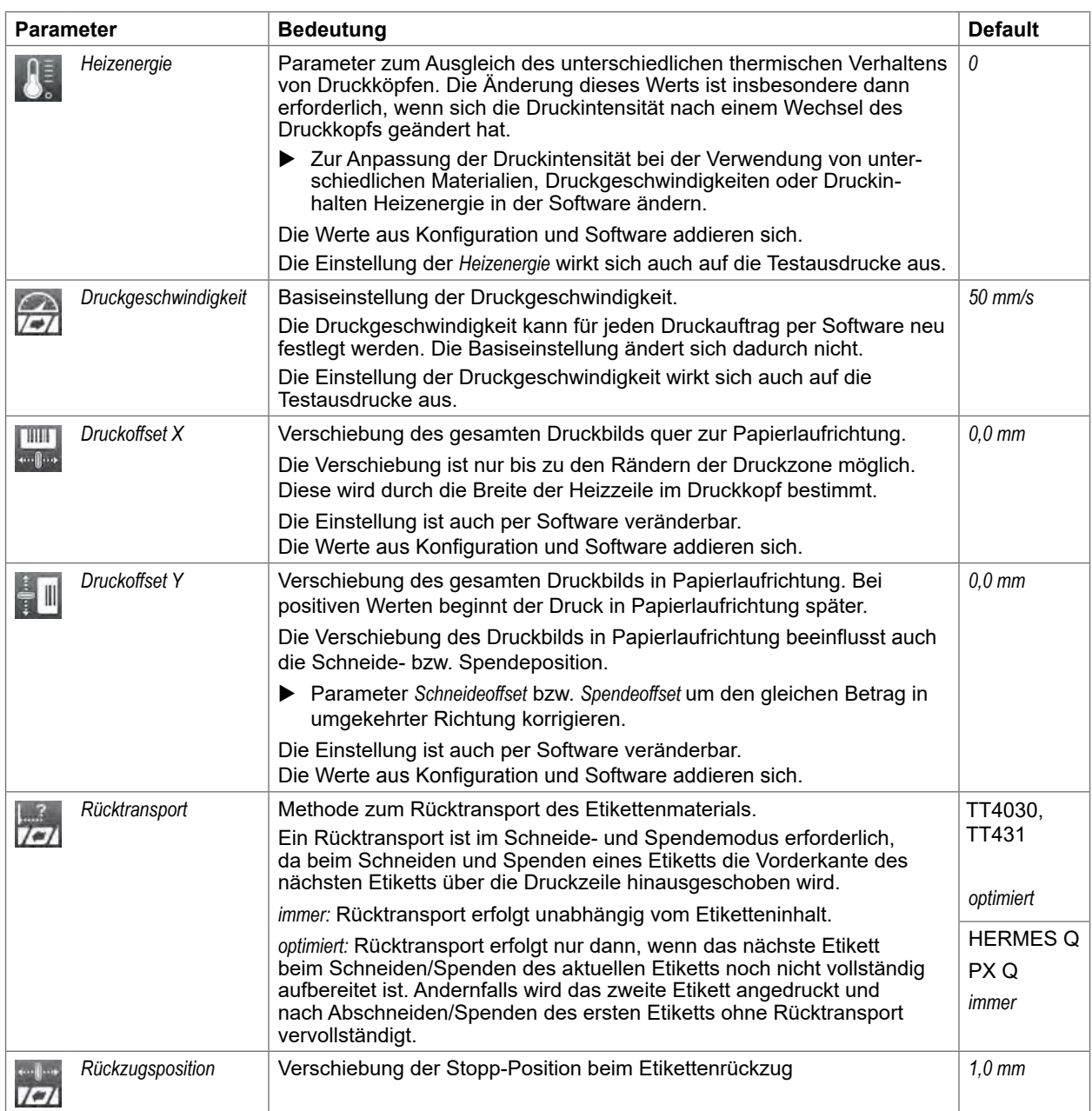

| <b>Parameter</b>    |                     | <b>Bedeutung</b>                                                                                                    |             |  |  |  |
|---------------------|---------------------|----------------------------------------------------------------------------------------------------|-------------|--|--|--|
| Drucken auf Anford. |                     | Spendemodus : Verhalten nach Entnahme eines Etiketts aus der<br>Spendeposition<br>Ein: Das nächste Etikett wird nach Betätigung der Schaltfläche<br>im Bedienfeld bedruckt und in Spendeposition gebracht.<br>Aus: Das nächste Etikett wird sofort bedruckt und in Spendeposition<br>gebracht. | Aus         |  |  |  |
|                     |                     | Schneidemodus: Verhalten zwischen den Schnitten                                                                                                    |             |  |  |  |
|                     |                     | Ein: Nach einem Schnitt wir das nächste Etikett erst nach Betätigung der<br>im Bedienfeld bedruckt und abgeschnitten.<br>Schaltfläche<br>٠.                                                                                                    |             |  |  |  |
|                     |                     | Aus: Alle Etiketten werden ohne Unterbrechung bedruckt und<br>abgeschnitten.                                                                                                    |             |  |  |  |
| IIII                | Wiederholdruck      | Drucken eines weiteren Etiketts mit den Informationen des vorherge-                                                                                                    | Neu         |  |  |  |
|                     |                     | henden Druckauftrags durch Drücken von<br><b>THEFT</b>                                                                                                    | aufbereiten |  |  |  |
|                     |                     | Diese Funktion ist so lange ausführbar, bis der Druckpuffer mit<br>gelöscht wird.                                                                                                    |             |  |  |  |
|                     |                     | Neu aufbereiten: Anpassung der Zähler, ggf. neue Abfrage variabler Daten                                                                                                    |             |  |  |  |
|                     |                     | Duplizieren: neues Etikett identisch zum letzten des Druckauftrags<br>Aus: kein Wiederholdruck                                                                                                    |             |  |  |  |
|                     | Einzeletikettpuffer | Das nachfolgende Etikett wird erst dann aufbereitet, wenn das aktuelle<br>Etikett vollständig gedruckt wurde.                                                                                                    | Aus         |  |  |  |
| WW W                | Längenskalierung    | Anpassung der Länge der Druckbilder an die in der Programmierung<br>eingestellte Länge                                                                                                    | 0.0%        |  |  |  |
|                     | Schlupfkorrektur    | Zum Ausgleich von Transportungenauigkeiten wird die Positionierung<br>des Druckbilds an die Position der vom Etikettensensor zuletzt ermit-<br>telten Etikettenvorderkante unter Berücksichtigung des programmierten<br>Etikettenabstands angepasst.                                           | Aus         |  |  |  |

Tabelle 5 Parameter des Menüs *Einstellungen > Drucken*

## **6.1.2 Etiketten**

#### **Menü** starten.

*Einstellungen > Etiketten* wählen.

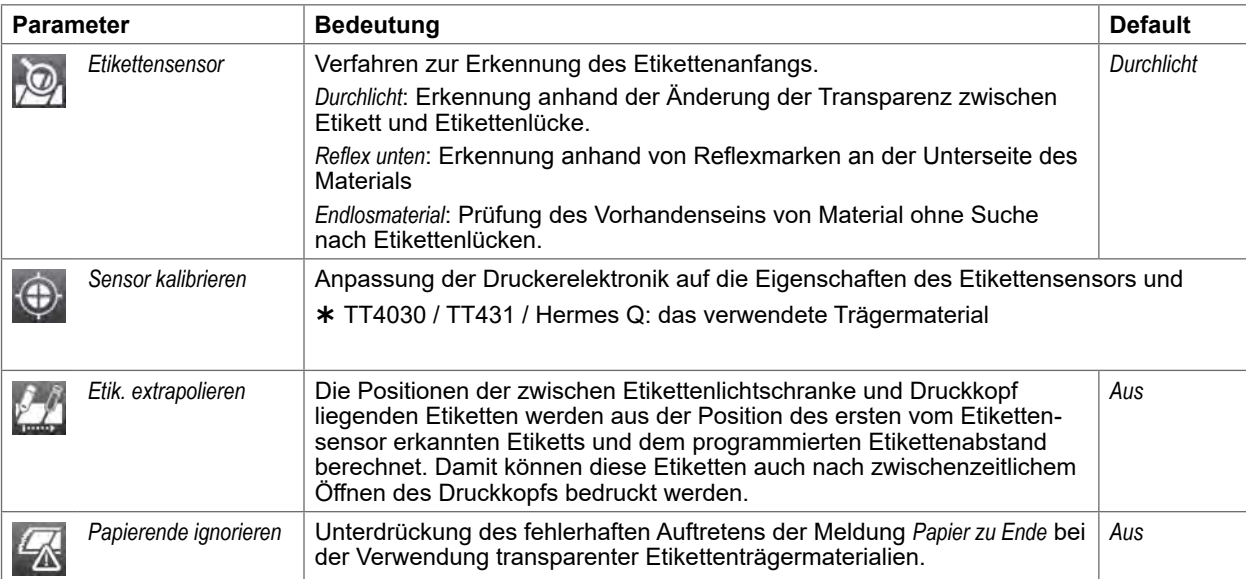

## **6** Konfiguration **19** Konfiguration **19** Konfiguration **19** Konfiguration **19** Konfiguration **19** Konfiguration **19**

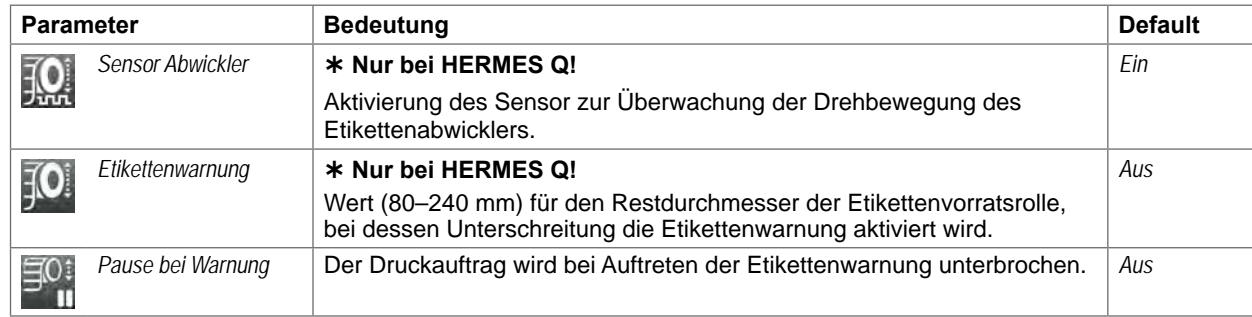

Tabelle 6 Parameter des Menüs *Einstellungen > Etiketten*

 $\bigcirc$ *Sensor kalibrieren*

#### **SQUIX / EOS / HERMES Q / PX Q TT4030, TT431 / Hermes Q**

- $\blacktriangleright$  Menü starten.
- X Menü *Extras > Sensor kalibrieren* wählen. Im Display erscheint die Aufforderung *Schritt 1/2 Etiketten entfernen*.
- X Etikettenmaterial entfernen und *Weiter* drücken. Nach einigen Sekunden erscheint die Aufforderung *Schritt 2/2 Trägerpapier einlegen*.
- X Trägermaterial ohne Etiketten in den Sensor einlegen und *Weiter* drücken. Nach kurzer Zeit erscheint die Meldung *Sensor erfolgreich kalibriert*. Außerdem werden die ermittelten Kennwerte des Sensors angezeigt z.B. *Helligkeit 12-28*.
- X Funktion durch erneutes Drücken auf *Weiter* beenden.

## **20 6 Konfiguration 20**

## **6.1.3 Transferfolie**

**Menü** starten. *Einstellungen > Transferfolie* wählen.

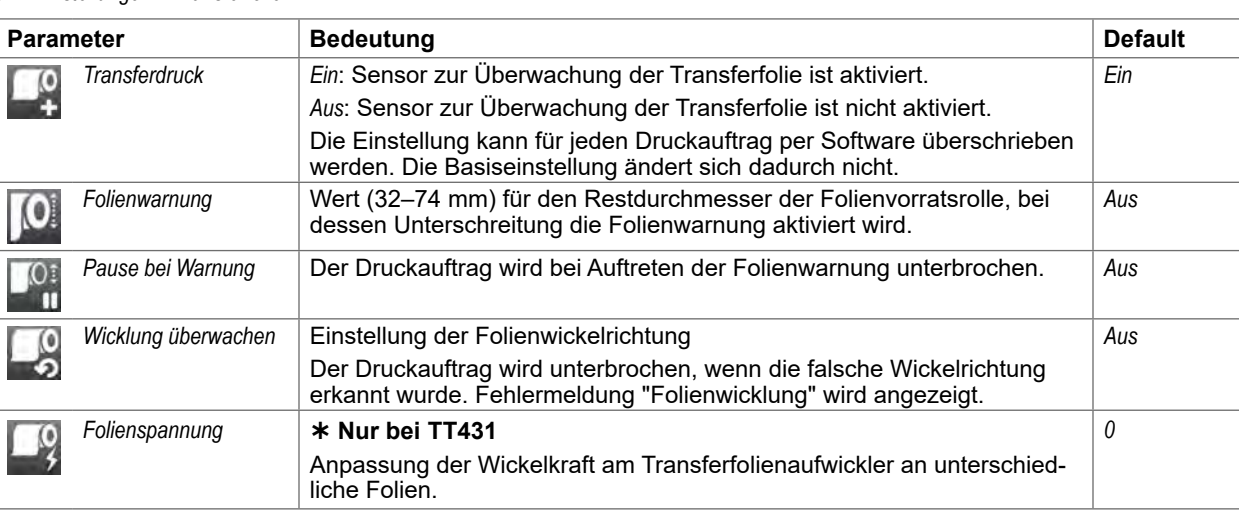

Tabelle 7 Parameter des Menüs *Einstellungen > Transferfolie*

## **6.1.4 Abreißen**

- Menü starten.
- *Einstellungen > Abreißen* wählen.

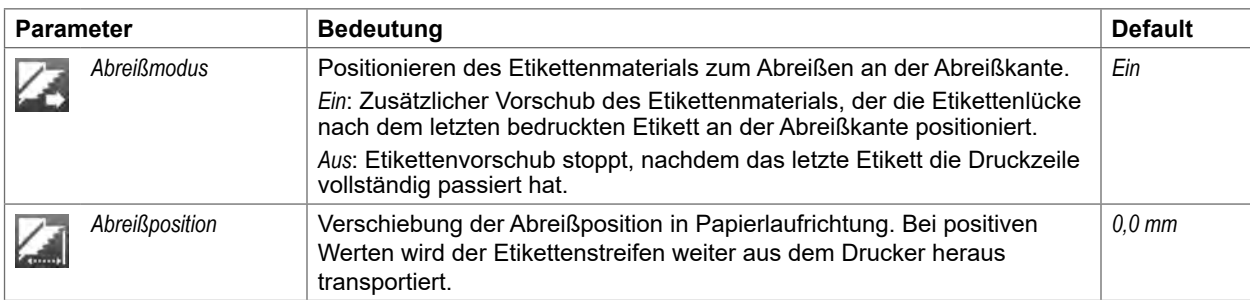

Tabelle 8 Parameter des Menüs *Einstellungen > Abreißen*

## **6 Konfiguration**

## **6.1.5 Schneiden**

**Nur mit installiertem Messer!**

#### **Nicht bei HERMES Q und PX Q!**

- **Menü** starten.
- *Einstellungen > Schneiden* wählen.

## **i Hinweis!**

**Der Inhalt des Menüs ist vom Typ des installierten Messers abhängig und in der Dokumentation des Messers beschrieben.**

**6.1.6 Spenden**

## **Nicht bei EOS!**

- **Bei nicht installierter Spendelichtschranke und ohne I/O-Schnittstelle Zugang nur mit \* Serviceschlüssel!**
	- **Menü** starten.
	- *Einstellungen > Spenden* wählen.

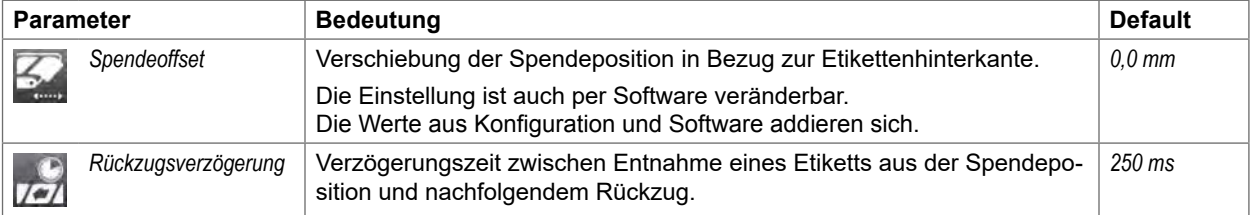

Tabelle 9 Parameter des Menüs *Einstellungen > Spenden*

## **22 6 Konfiguration 22**

## **6.1.7 Etikettieren**

#### **\*** Nicht bei TT431

#### **Bei nicht installiertem Applikator Zugang nur mit Serviceschlüssel!**

- **Menü** starten.
- *Einstellungen > Etikettieren* wählen.

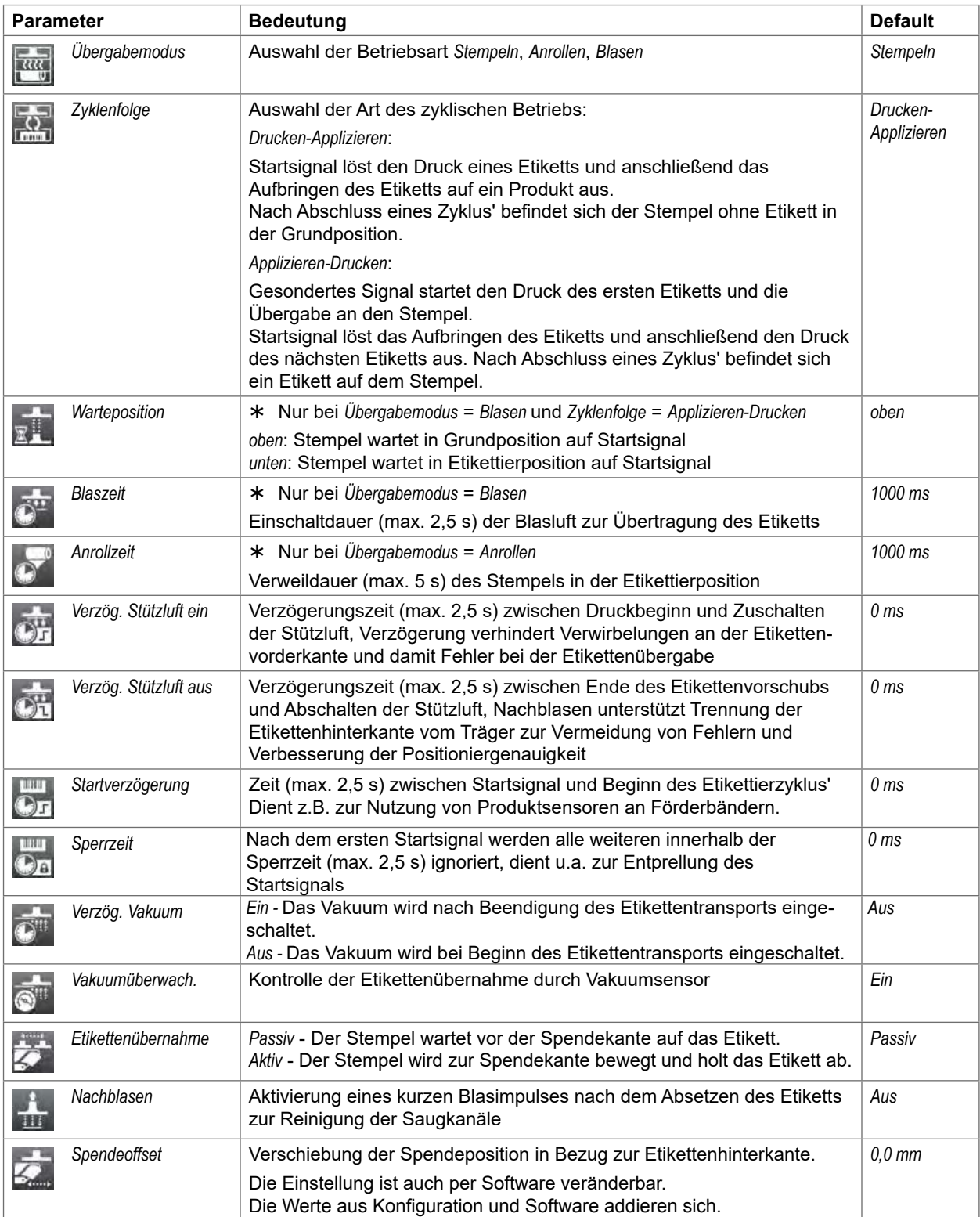

## **6 Konfiguration 23**

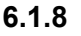

**6.1.8 Schnittstellen**

- **Menü** starten.
- *Einstellungen > Schnittstellen* wählen.

#### **Ethernet**

| <b>Parameter</b> |                    | <b>Bedeutung</b>                                                                                                    | <b>Default</b>                                                                      |  |  |  |  |
|------------------|--------------------|----------------------------------------------------------------------------------------------------|-------------------------------------------------------------------------------------|--|--|--|--|
|                  | Hostname           | Eindeutige Bezeichnung des Druckers im Netzwerk in einem von<br>Menschen lesbaren Format                                                                                                    | generiert aus<br>OFM-Name<br>und den<br>letzten sechs<br>Ziffern der<br>MAC-Adresse |  |  |  |  |
|                  | <b>DHCP</b>        | Methode zur Vergabe der IP-Adresse                                                                                                    | Ein                                                                                 |  |  |  |  |
|                  |                    | Ein: Dynamische Vergabe der IP-Adresse durch den DHCP-Server                                                                                                    |                                                                                     |  |  |  |  |
|                  |                    | Aus: Direkte Vergabe der IP-Adresse durch den Bediener                                                                                                    |                                                                                     |  |  |  |  |
| 5                | > IP-Adresse       | IP-Adresse des Etikettendruckers. Nur gültig bei DHCP = Aus                                                                                                    |                                                                                     |  |  |  |  |
| MASK             | > Netzmaske        | SubNet-Maske (Klassifizierung und Adressbereich) des lokalen Netzes.<br>Nur gültig bei $DHCP = Aus$                                                                                                    | $\overline{\phantom{a}}$                                                            |  |  |  |  |
|                  | > Gateway          | Verbindung zwischen dem lokalen und anderen Netzwerken.                                                                                                    | Aus                                                                                 |  |  |  |  |
|                  | >> Gateway-Adresse | Verbindungsadresse zwischen dem lokalen und anderen Netzwerken.<br>Dazu dient die IP-Adresse des Computers (Routers) im lokalen<br>Netzwerk, über den die Verbindung erfolgen kann. Die Adresse des<br>Routers kann auch per DHCP übergeben werden. | $\overline{\phantom{a}}$                                                            |  |  |  |  |
|                  | > DNS-Server       | Direkte Eingabe der IP-Adresse eines DNS-Servers<br>Der DNS-Server dient zur Auflösung von Internetadressen in die<br>dazugehörigen IP-Adressen z.B. zur Anwahl von Netzwerkdiensten wie<br>NTP per Domain-Namen                                    |                                                                                     |  |  |  |  |

Tabelle 11 Parameter des Menüs *Einstellungen > Schnittstellen > Ethernet*

## **24 6 Konfiguration 24**

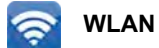

#### **Zugang nur mit installiertem WLAN-Stick!**

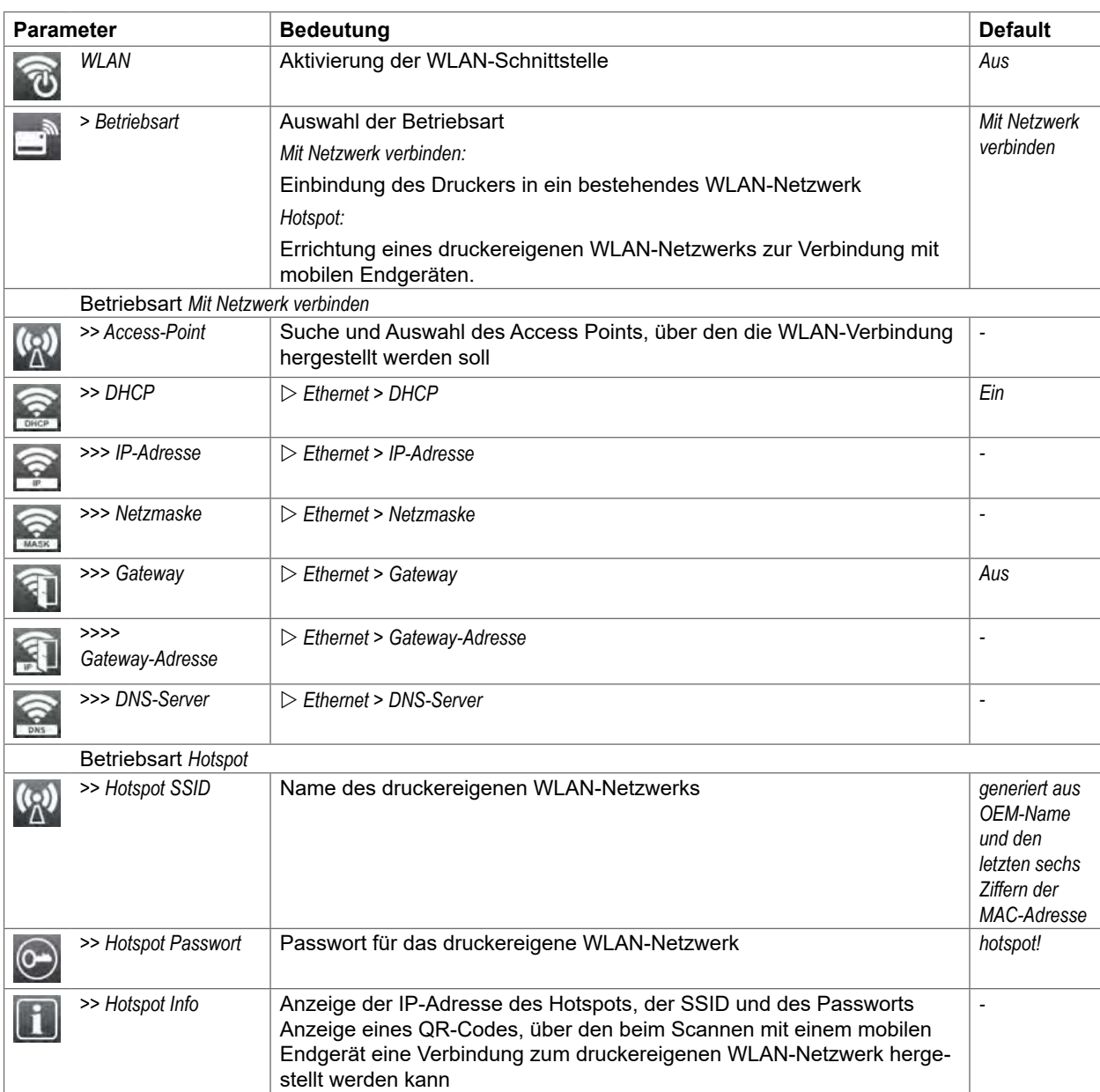

Tabelle 12 Parameter des Menüs *Einstellungen > Schnittstellen > WLAN*

## **6 Konfiguration 25**

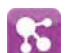

#### **Netzwerkdienste**

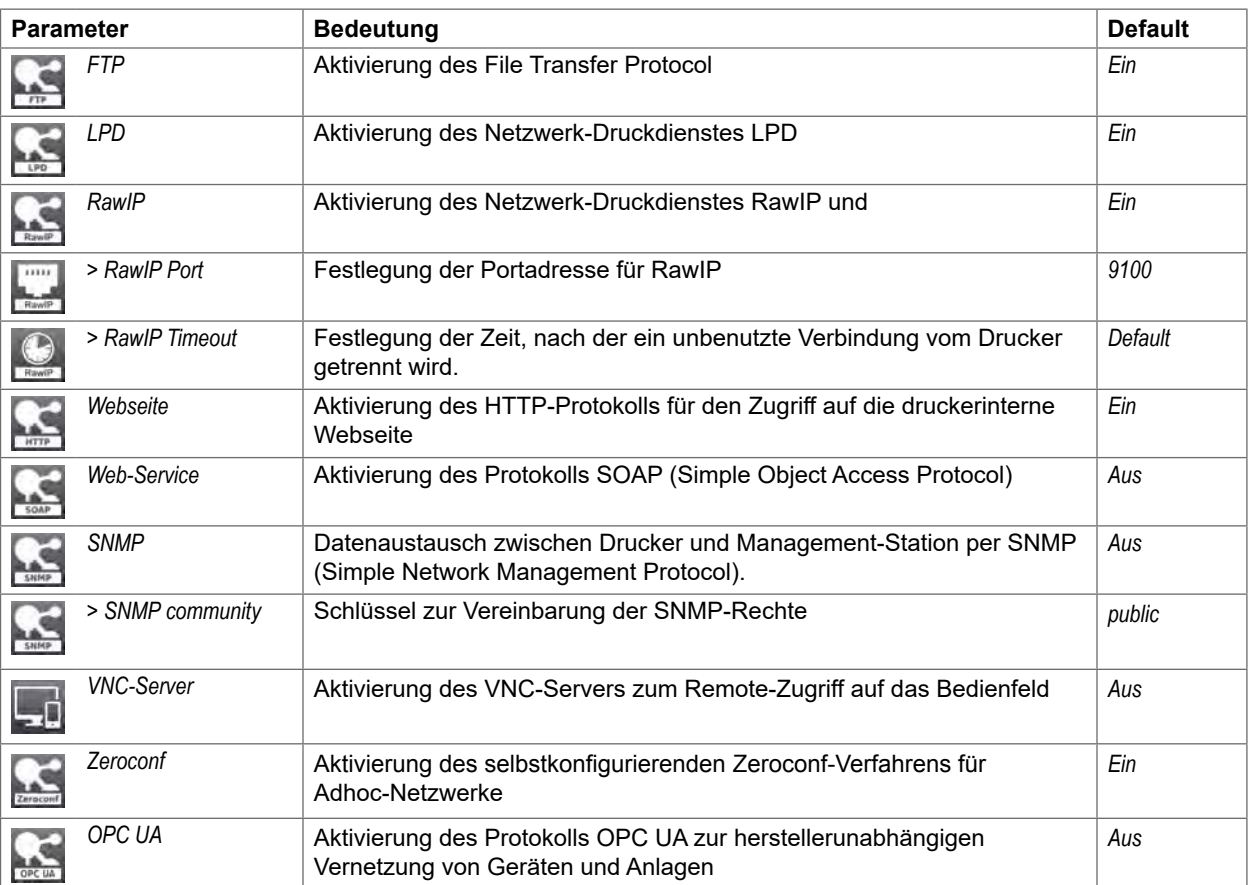

Tabelle 13 Parameter des Menüs *Einstellungen > Schnittstellen > Netzwerkdienste*

#### **RS-232**

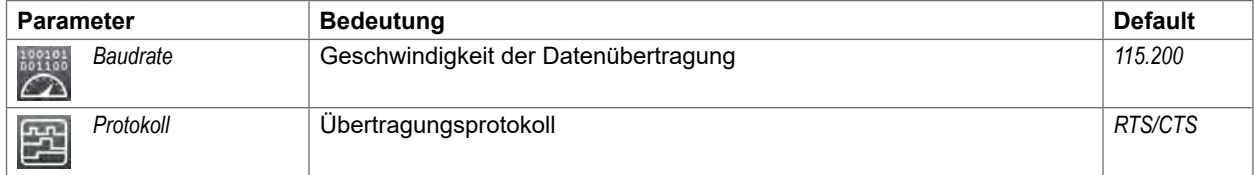

Tabelle 14 Parameter des Menüs *Einstellungen > Schnittstellen > RS-232*

**i Hinweis!**

**Folgende Parameter sind fest eingestellt: Data bits: 8, Stop bits: 1, Parity: None**

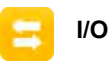

**Zugang nur mit installierter I/O-Schnittstelle!**

**Nicht bei TT431** 

## **i Hinweis!**

**Der Inhalt des Menüs ist vom Typ der installierten Schnittstelle abhängig und in der Dokumentation der Schnittstelle beschrieben.**

## **26 26 6 Konfiguration**

## **6.1.9 Fehler**

- Menü starten.
- *Einstellungen > Fehler* wählen.

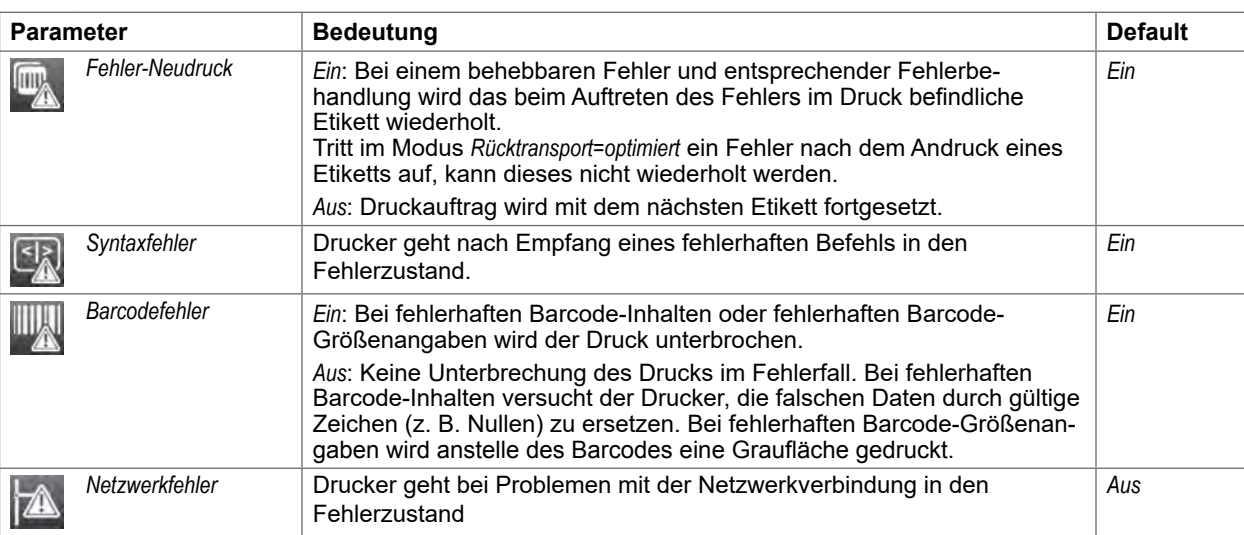

Tabelle 15 Parameter des Menüs *Einstellungen > Fehler*

## **6.1.10 Region**

- Menü starten.
- *Einstellungen > Region* wählen.

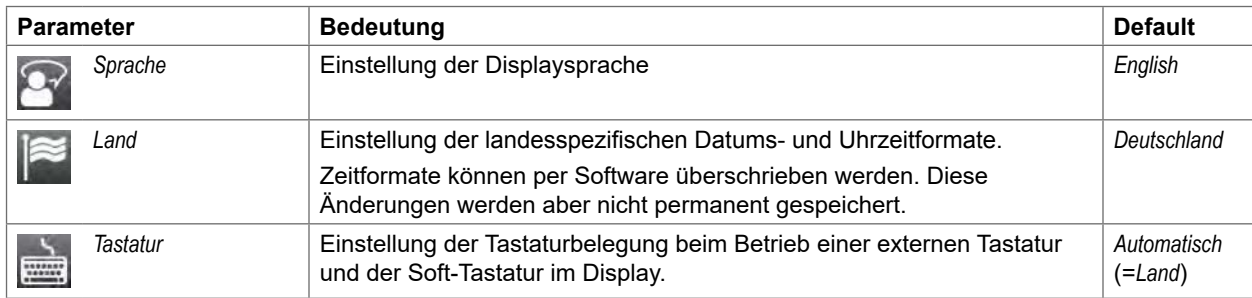

Tabelle 16 Parameter des Menüs *Einstellungen > Region* 

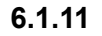

**6.1.11 Zeit**

- Menü starten.
- *Einstellungen > Zeit* wählen.

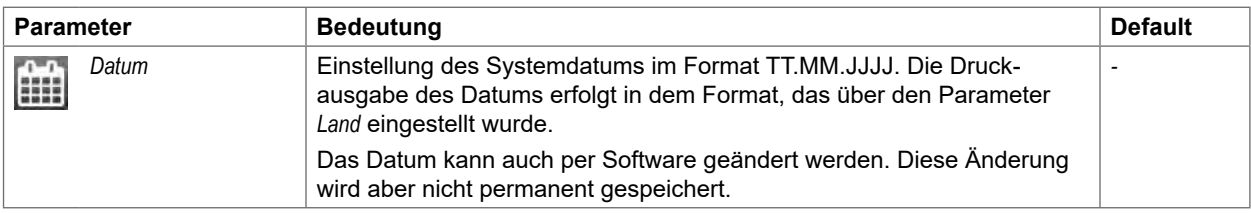

## **6 Konfiguration 27**

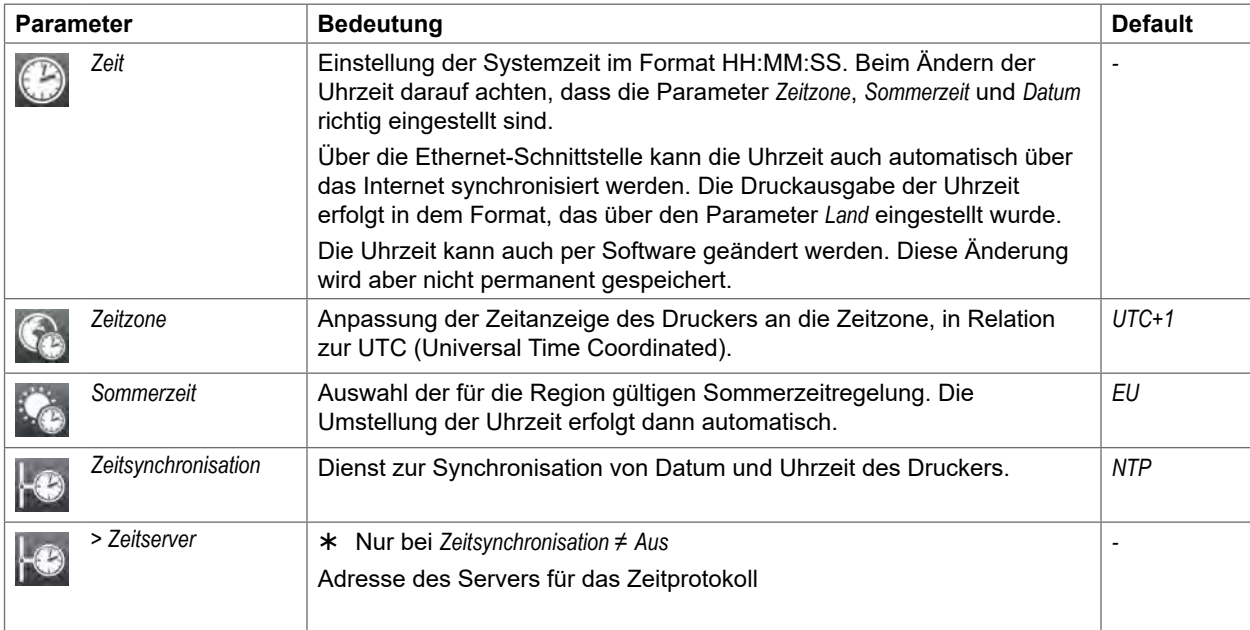

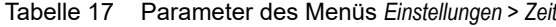

## **6.1.12 Anzeige**

- **Menü** starten.
- *Einstellungen > Anzeige* wählen.

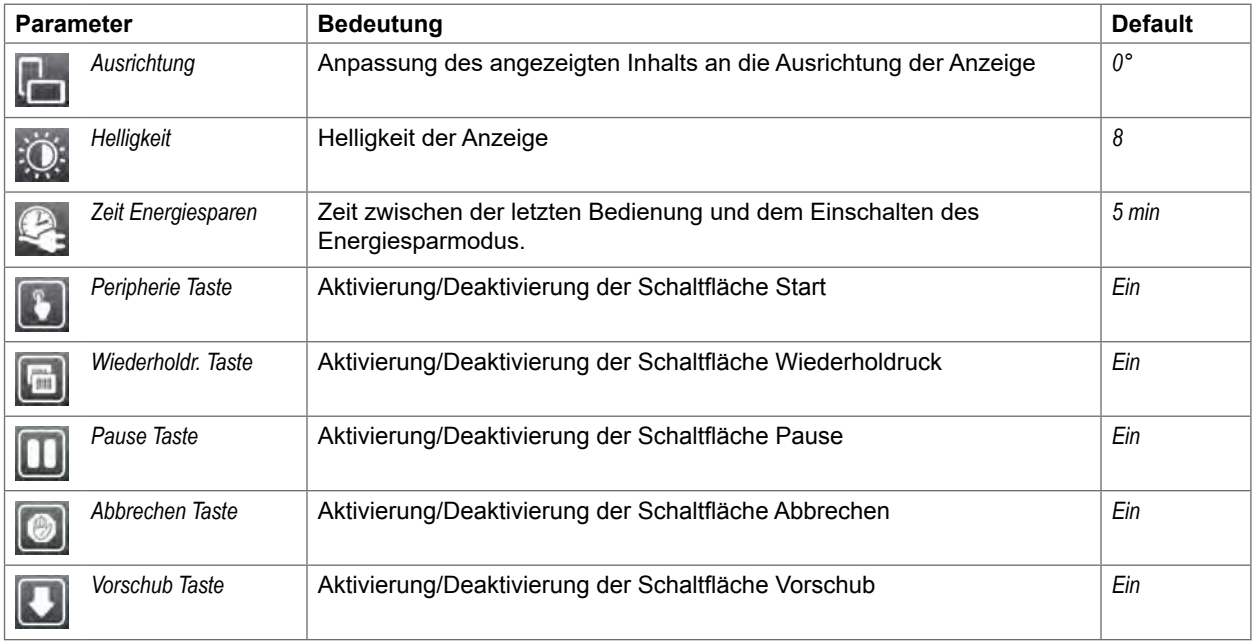

Tabelle 18 Parameter des Menüs *Einstellungen > Anzeige*

## **28 28 6 Konfiguration**

## **6.1.13 Interpreter**

- **Menü** starten.
- *Einstellungen > Interpreter* wählen.

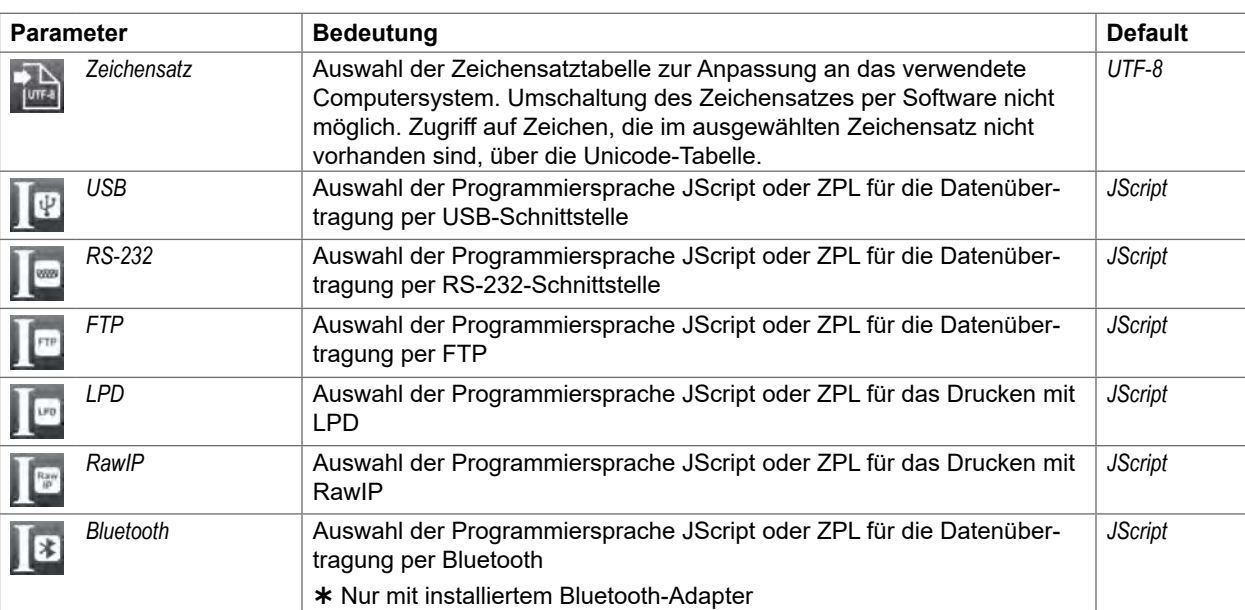

Tabelle 19 Parameter des Menüs *Einstellungen > Interpreter*

**6.1.14 ZPL**

- **Menü** starten.
- *Einstellungen > ZPL* wählen.

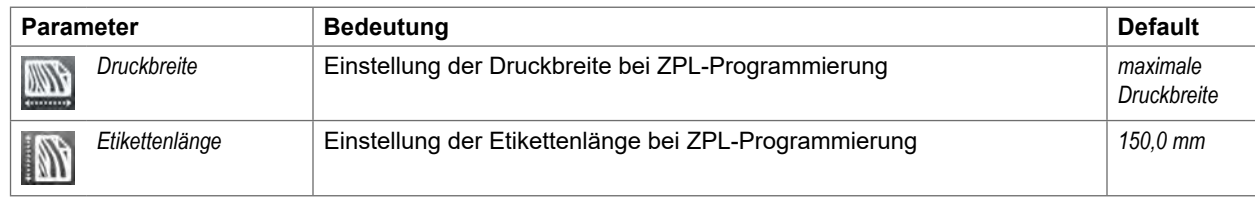

Tabelle 20 Parameter des Menüs *Einstellungen > ZPL*

#### **6 Konfiguration**

#### **6.2 Konfiguration über die Webseite**

Die über das Bedienfeld zugänglichen Parameter können auch über die in der Firmware des Druckers enthaltene Webseite eingestellt werden.

Der Zugriff auf die Webseite ist über einen Browser (z. B. Microsoft Internet Explorer, Mozilla Firefox) mit aktiviertem JavaScript über die Ethernet-Schnittstelle oder die WLAN-Schnittstelle möglich.

#### **Webseite aufrufen**

## **! Achtung!**

**Für Einstellungen über die Webseite sind die Eingabe des Benutzernamens "admin" und eines Passwortes zwingend erforderlich. Der Default-Wert für das Passwort ist ebenfalls "admin". Über die Webseite ( "Register Einstellungen" auf Seite 32) kann das Passwort neu vergeben werden.**

- Browser starten.
- Webseite durch die Eingabe der IP-Adresse über HTTP (z. B. http://10.20.2.42) aufrufen. Im Startbild ist das Register "Status" geöffnet.

Die Webseite beinhaltet die folgenden Register:

- Status: Allgemeine Zustandsbeschreibung  $\triangleright$  Seite 30.
- Einstellungen: Einstellung der Konfigurationsparameter  $\triangleright$  Seite 31.
- Sicherheit: Einstellung der Passwörter  $\triangleright$  Seite 32.
- Benachrichtigungen: Einstellungen zum Versenden von Meldungen per SNMP oder E-Mail  $\triangleright$  Seite 33.
- Geräte: Liste der Hardware- und optionalen Komponenten  $\triangleright$  Seite 34.
- Schriften: Übersicht der vorhandenen Schriftarten  $\triangleright$  Seite 34.

### **30 6 Konfiguration 30**

#### **6.2.1 Register Status**

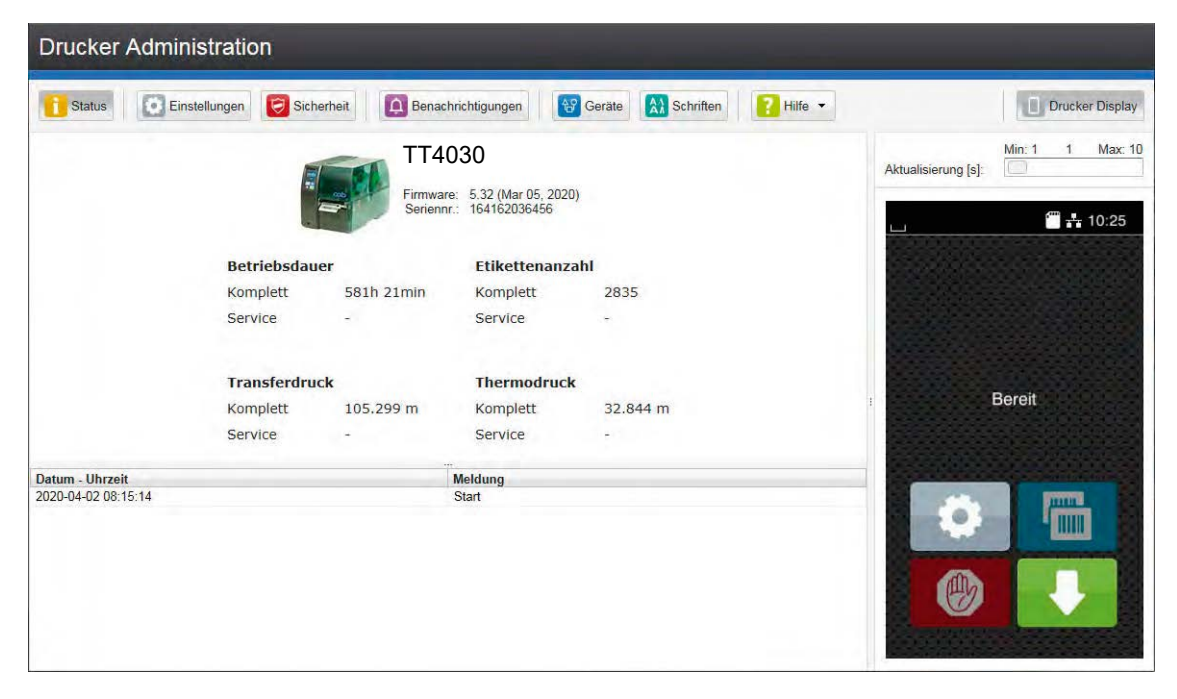

#### Bild 8 Register "Status" der Webseite

Das Register "Status" beinhaltet im oberen linken Teil folgende Informationen:

- Druckertyp
- Firmware-Version
- Serien-Nummer der Leiterplatte CPU
- Betriebsdauer des Druckers
- Anzahl der Etiketten, die seit Inbetriebnahme gedruckt wurden
- Im Thermotransferverfahren bisher bedruckte Papierlänge
- Im direkten Thermoverfahren bisher bedruckte Papierlänge

Der untere linke Teil des Registers enthält eine Liste der Ereignisse, die seit dem Einschalten des Druckers eingetreten sind.

Im rechten Teil des Registers wird die aktuelle Anzeige des Drucker-Displays dargestellt.

## **i Hinweis!**

**Der Drucker kann durch Anklicken der Schaltflächen mit der Maus in analoger Weise zum Touchscreen am Gerät bedient werden.**

**Nachdem das Drucker-Display per Maus angewählt wurde, kann die Computer-Tastatur analog zur Externen Tastatur ( "15.3" auf Seite 62) z.B. zur Eingabe variabler Druckdaten benutzt werden.**

## **6 Konfiguration 31**

### **6.2.2 Register Einstellungen**

Im Register "Einstellungen" können alle Konfigurationsparameter eingestellt werden, die auch über das Bedienfeld im Menü Einstellungen zugänglich sind.

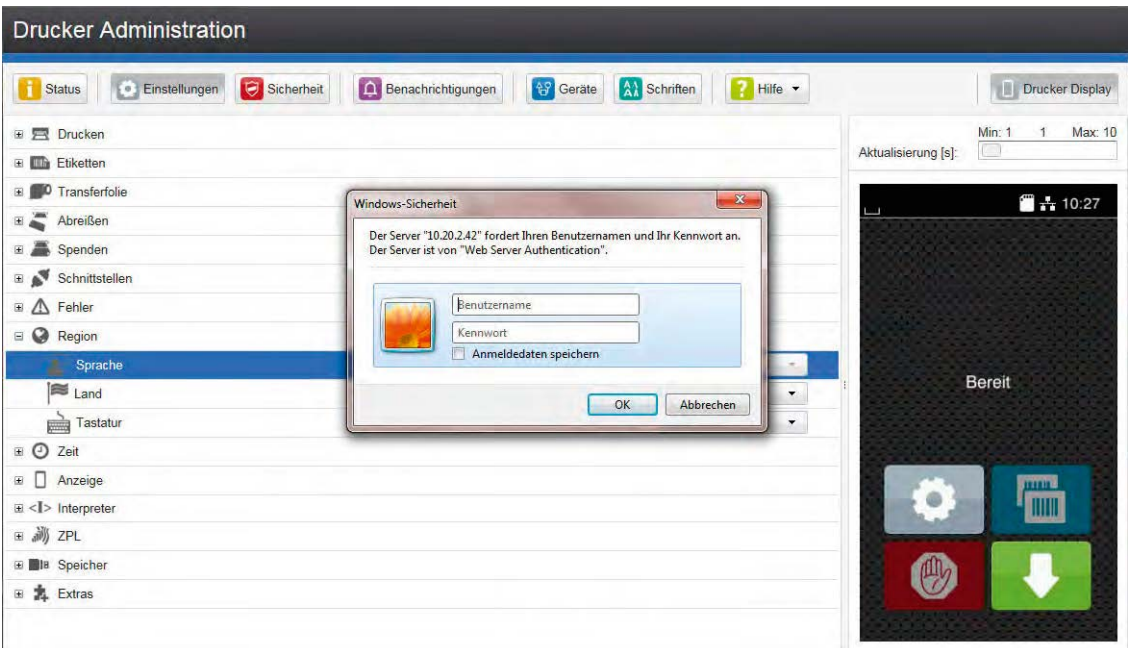

Bild 9 Register "Einstellungen" der Webseite

Zur Änderung eines Parameters:

- 1. Baumstruktur bei Bedarf durch Anklicken einer Parametergruppe expandieren.
- 2. Parameter in der Baumstruktur lokalisieren.
- 3. Wert des Parameters im rechten Teil der Zeile einstellen.
- Es erscheint eine Maske für die Eingabe eines Benutzernamens und eines Passworts  $\triangleright$  Seite 16.
- 4. Benutzername und Passwort für Einstellungen eingeben und **OK** klicken.

## **32 6 Konfiguration 32**

### **6.2.3 Register Sicherheit**

Im Register "Sicherheit" können die Passwörter für verschiedene Zugriffe auf den Drucker eingestellt werden. Die Einstellmöglichkeiten entsprechen denen im Menü *Sicherheit* Seite 16.

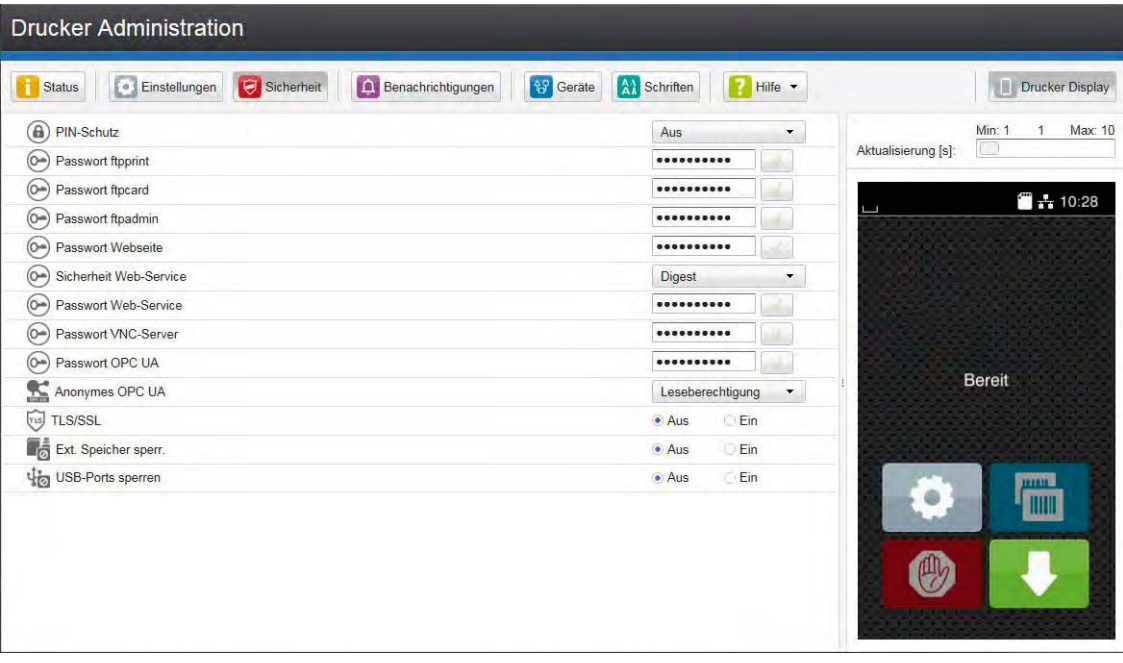

Bild 10 Register "Sicherheit" der Webseite

Zur Änderung eines Parameters:

- 1. Parameter lokalisieren.
- 2. Wert des Parameters im rechten Teil der Zeile einstellen.

Es erscheint eine Maske für die Eingabe eines Benutzernamens und eines Passworts  $\triangleright$  Seite 16.

3. Benutzername und Passwort für Einstellungen eingeben und **OK** klicken.

## **6 Konfiguration 33**

#### **6.2.4 Register Benachrichtigungen**

Im Register "Benachrichtigungen" können Status- und Fehlermeldungen aktiviert werden, die unmittelbar nach dem Auftreten eines besonderen Zustands automatisch an SNMP-Manager oder per E-Mail an ausgewählte Adressen versendet werden.

| <b>Drucker Administration</b>                |                    |                          |                          |                          |                                                   |
|----------------------------------------------|--------------------|--------------------------|--------------------------|--------------------------|---------------------------------------------------|
| <b>Einstellungen</b><br>Sicherheit<br>Status | Benachrichtigungen | 상 Geräte                 | A) Schriften             | <sup>2</sup> Hilfe v     | Drucker Display<br>П                              |
| <b>Event</b>                                 | <b>SNMP</b>        | $\cdots$                 | E-Mail<br>$\ddot{ }$     | $\blacktriangle$         | Min: 1<br>Max: 10                                 |
| $\mathbb{A}$<br>Warnung                      |                    | $\overline{\phantom{a}}$ | $\blacktriangledown$     |                          | $\left(\frac{1}{2}\right)$<br>Aktualisierung [s]: |
| Start                                        |                    | $\blacktriangledown$     | $\blacktriangledown$     |                          | $+ 10:30$                                         |
| Transferfolie knapp                          |                    | $\blacktriangledown$     | $\blacktriangledown$     |                          | a pr                                              |
| Etiketten knapp                              |                    | ▼                        | $\blacktriangledown$     |                          |                                                   |
| Druckkopf reinigen!                          |                    | $\overline{\phantom{a}}$ | $\blacktriangledown$     |                          |                                                   |
| - B<br>Medienfehler                          |                    | $\overline{\phantom{a}}$ | $\blacktriangledown$     |                          |                                                   |
| Papier zu Ende                               |                    | $\overline{\phantom{a}}$ | $\blacktriangledown$     |                          |                                                   |
| Folie zu Ende                                |                    | T                        | $\blacktriangledown$     |                          |                                                   |
| Folie entfernen!                             |                    | $\overline{\phantom{a}}$ | $\blacktriangledown$     |                          | <b>Bereit</b><br>Ŧ                                |
| Folienwicklung                               |                    | $\overline{\phantom{a}}$ | $\overline{\phantom{a}}$ |                          |                                                   |
| Kopf offen                                   |                    | $\overline{\phantom{a}}$ | $\overline{\phantom{a}}$ |                          |                                                   |
| Kein Etikett                                 |                    | $\blacktriangledown$     | $\blacktriangledown$     |                          | mm                                                |
| Material zu dick                             |                    | $\blacktriangledown$     | $\blacktriangledown$     |                          | TITIN                                             |
| Stapel voll                                  |                    | $\blacktriangledown$     | $\blacktriangledown$     |                          |                                                   |
| Fehler<br>$\equiv$ $\bf{x}$                  |                    | $\blacktriangledown$     | $\blacktriangledown$     |                          |                                                   |
| Scanner Lesefehler.                          |                    | $\blacktriangledown$     | $\pmb{\mathrm{v}}$       |                          |                                                   |
| Protokollfehler                              |                    | $\blacktriangledown$     | $\blacktriangledown$     |                          |                                                   |
| Ungültige Daten                              |                    | $\overline{\phantom{a}}$ | $\overline{\phantom{a}}$ | $\overline{\phantom{a}}$ |                                                   |

Bild 11 Register "Benachrichtigungen" der Webseite

Zur Änderung einer Einstellung:

- 1. Baumstruktur bei Bedarf durch Anklicken einer Parametergruppe expandieren.
- 2. Meldung in der Baumstruktur lokalisieren und anklicken.
- 3. Ziel der Meldung auswählen. Zum Abschalten auf leeres Feld in der Auswahl klicken.
- 4. Falls die Auswahlfelder bei SNMP oder E-Mail leer sind, auf **meben der jeweiligen Überschrift klicken** und SNMP- bzw. E-Mail-Empfänger definieren.

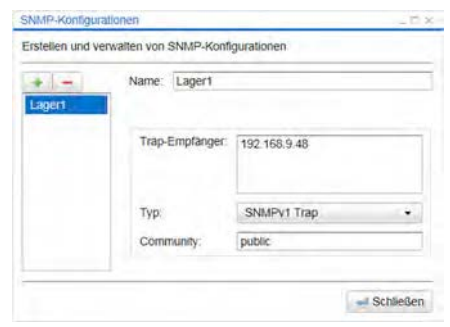

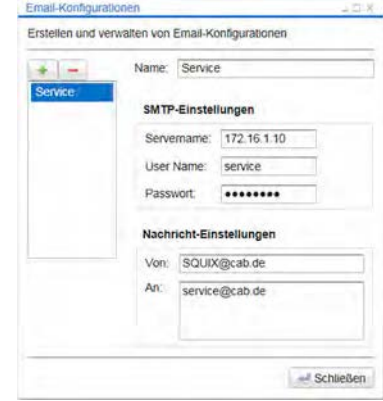

Bild 12 Dialoge zur SNMP- und E-Mail-Konfiguration

## **34 6 Konfiguration 34**

#### **6.2.5 Register Geräte**

Das Register "Geräte" gibt eine Übersicht über die wichtigsten im Drucker installierten Hardwarekomponenten und die angeschlossenen optionalen Geräte.

|                                                                                                    | <b>Drucker Administration</b> |            |                                                                                                    |                                                                                                    |                                                                |                      |                          |                                                            |
|----------------------------------------------------------------------------------------------------|-------------------------------|------------|----------------------------------------------------------------------------------------------------|----------------------------------------------------------------------------------------------------|----------------------------------------------------------------|----------------------|--------------------------|------------------------------------------------------------|
| <b>Status</b>                                                                                                    | <b>Einstellungen</b>          | Sicherheit | Benachrichtigungen                                                                                                    | 상 Gerate                                                                                                    | A) Schriften                                                   | <sup>2</sup> Hilfe v |                          | <b>Drucker Display</b>                                     |
| <b>Name</b><br>CPU<br><b>PCB-Revision</b><br><b>FPGA-Revision</b><br><b>TPH</b><br>I/F 1<br>I/F <sub>2</sub><br>I/F <sub>3</sub><br>I/F 4 |                               |            | <b>Beschreibung</b><br>X4 #164162036456<br>$\bf{0}$<br>18<br>Ethernet 10/100 MBit/s<br>MAC: 00:02:e7:05:cb:bf<br>USB 2.0 Device<br><b>RS-232</b><br>Digital I/O | 106 mm 12 dots/mm V2.1.0. #72-01165                                                                                                  | Heat level statistics: 2.795 m / 104.922 m / 0.068 m / 0.000 m |                      | Aktualisierung [s]:<br>æ | Min: 1<br>Max: 10<br>$\overline{\phantom{a}}$<br>$+ 10:31$ |
| <b>IFFS</b><br>SDCard<br><b>USB[1]</b><br><b>USB[2]</b>                                                                                   |                               |            | 45 MByte<br>61040 MByte<br>Mode: Hi-Speed, Rev. 32.99                                                                                                    | Linux 3.10.4 ehci hcd/EHCl Host Controller<br>Mode: Hi-Speed, Serial: ci hdrc.1, Rev. 3.10<br>Cypress Semiconductor Corp./USB2.0 Hub | Microchip Technology Inc./AR1100 HID-DIGITIZER                 |                      |                          | <b>Bereit</b>                                              |
| <b>USB[3]</b><br>USB[4]                                                                                                    |                               |            | Mode: Full Speed, Rev. 1.01<br>Ralink/802.11 n WLAN                                                                                                    | Mode: Hi-Speed, Serial: 1.0, Rev. 1.01                                                                                               |                                                                |                      |                          | mm                                                         |
| USB[5]<br>Input voltage<br><b>RTC</b> battery<br>Printhead temperature                                                                    |                               |            | Mode: Hi-Speed, Rev. 32.99<br>24.2V<br>OK<br>29.7 °C                                                                                                    | Cypress Semiconductor Corp./USB2.0 Hub                                                                                               |                                                                |                      |                          |                                                            |

Bild 13 Register "Geräte" der Webseite

Der Inhalt der Anzeige entspricht dem der *Geräteliste* "Tabelle 22" auf Seite 38.

#### **6.2.6 Register Schriften**

Im Register "Schriften" werden die wichtigsten Parameter der im Drucker verfügbaren Schriftarten aufgelistet. Die Tabelle enthält sowohl die druckerinternen als auch die in den Drucker geladenen Schriftarten.

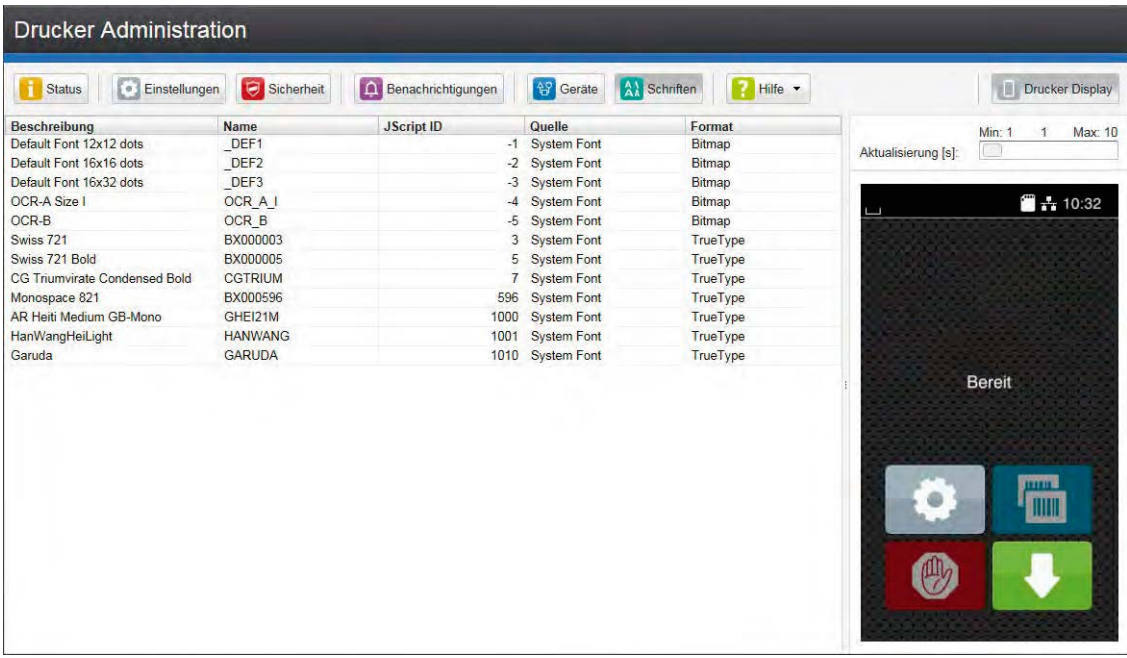

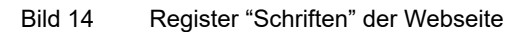

Die Parameter entsprechen denen im Menü Schriftenliste  $\triangleright$  "Tabelle 21" auf Seite 37.

## **6 Konfiguration 35**

### **6.2.7 Menü Hilfe**

Unabhängig vom gewählten Register lassen sich verschiedene Hilfe-Funktionen auswählen :

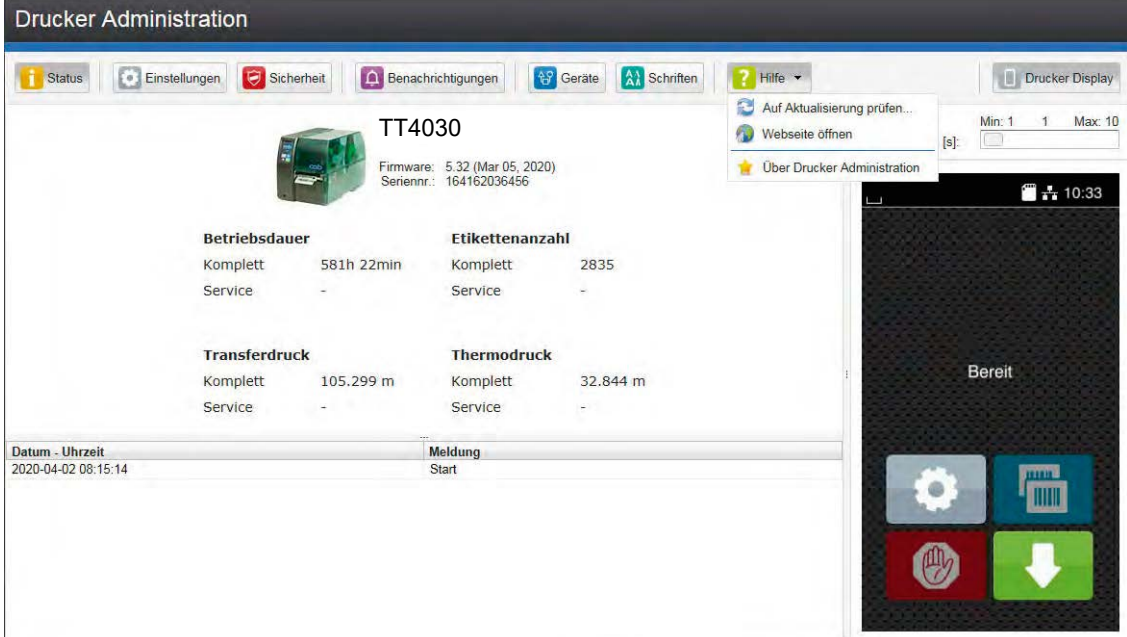

Bild 15 Menü "Hilfe" der Webseite

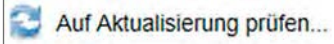

Prüft den Firmwarestand des Druckers und bietet ein Firmware-Update an.

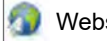

Webseite öffnen

Öffnet die HellermannTyton Webseite.

Über Drucker Administration 壹

Informiert über die Version und die neuesten Änderungen der Webseite.

#### **36 7 Testfunktionen 36**

## **7.1 Übersicht**

Das Menü **N** Test enthält verschiedene Testfunktionen, die Informationen liefern über:

- die wichtigsten Konfigurationsparameter,
- die im Drucker verfügbaren Schriften,
- wichtige Hardwarekomponenten und angeschlossene Peripheriegeräte,
- die Druckbildqualität und den Zustand des Thermodruckkopfs,
- verfügbare WLAN-Netze.

#### **7.2 Statusausdruck**

Die Funktion *Statusausdruck* druckt ein Testbild aus, das Informationen über die Konfiguration und den Status des Druckers enthält. Der Ausdruck erfolgt mit der im Menü *Einstellungen > Drucken* festgelegten Heizenergie und Druckgeschwindigkeit.

#### **i Hinweis!**

**Der Ausdruck erfolgt ohne Berücksichtigung der Etikettenlücken. Daher eignet sich Endlosmaterial am besten dafür.**

- Bedruckbares Material (Etiketten, Endlospapier) einlegen, das über die gesamte Druckbreite reicht.
- Falls der Ausdruck im Thermotransferverfahren erfolgen soll, Transferfolie der maximalen Breite einlegen.
- Menü starten.
- *Test > Statusausdruck* wählen.

Der Ausdruck kann mit **Australian abgebrochen werden.** 

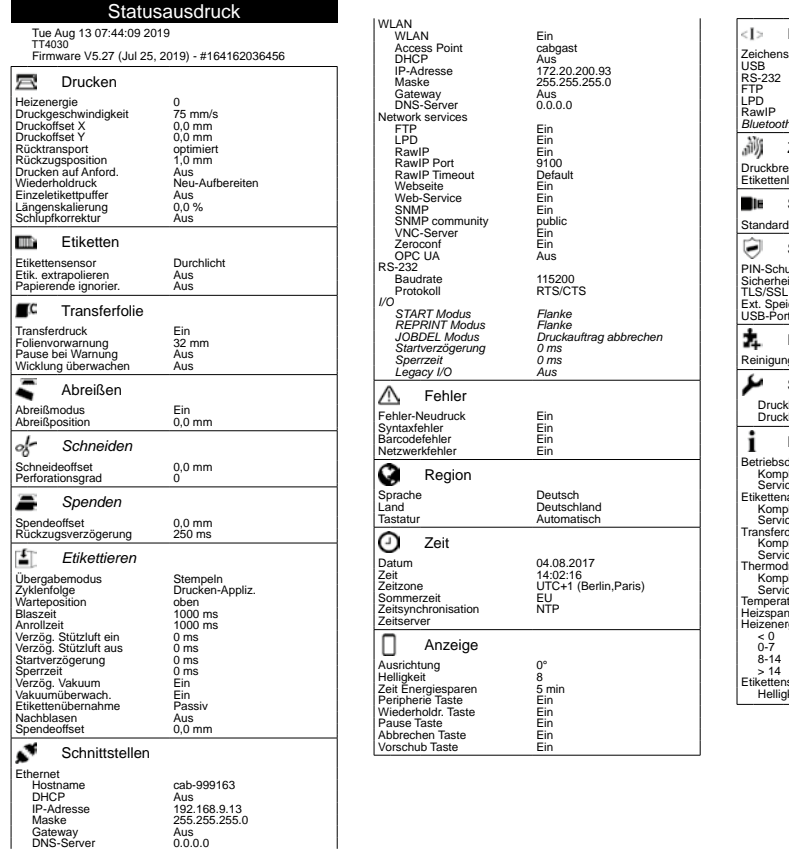

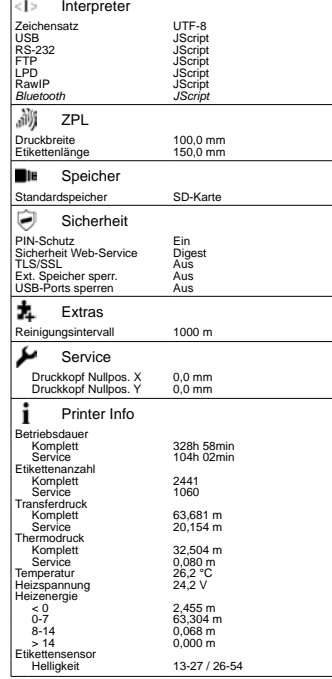

#### Bild 16 Statusausdruck

*kursiv* dargestellte Parameter werden nur bei Vorhandensein der optionalen Baugruppe oder mit gestecktem Serviceschlüssel ausgedruckt

## **7 Testfunktionen 37**

## **7.3 Schriftenliste**

Die Funktion *Schriftenliste* druckt die wichtigsten Parameter der im Drucker verfügbaren Schriftarten in tabellarischer Form aus. Die Tabelle enthält sowohl die druckerinternen als auch die in den Drucker geladenen Schriftarten. Der Ausdruck erfolgt mit der im Menü *Einstellungen > Drucken* festgelegten Heizenergie und Druckgeschwindigkeit.

#### **i Hinweis!**

**Der Ausdruck erfolgt ohne Berücksichtigung der Etikettenlücken. Daher eignet sich Endlosmaterial am besten dafür.**

- Bedruckbares Material (Etiketten, Endlospapier) einlegen, das über die gesamte Druckbreite reicht.
- Falls der Ausdruck im Thermotransferverfahren erfolgen soll, Transferfolie der maximalen Breite einlegen.
- Menü starten.
- *Test > Schriftenliste* wählen.

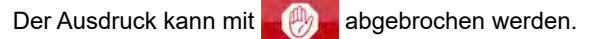

**Schriftenliste** Tue Aug 13 08:25:25 2019 TT4030<br>Firmware V5.27 (Jul 25, 2019) - #164162036456 Nr. Name Typ Beschreibung<br>-1 DEE1 Bitman Default Font 1: -1 \_DEF1 Bitmap Default Font 12x12 dots<br>
-2 \_DEF2 Bitmap Default Font 16x16 dots<br>
-4 \_OCR\_A\_I Bitmap OCR-A Size I<br>
-5 \_OCR\_B Bitmap OCR-B Bitmap<br>
3 \_BX000003 \_TrueType Swiss 721<br>
7 \_CGTRIUM TrueType Swiss 721<br>
7 \_CGTRIUM T -2 \_DEF2 Bitmap Default Font 16x16 dots -3 \_DEF3 Bitmap Default Font 16x32 dots Bitmap OCR-A Size I<br>Bitmap OCR-B USETS<br>
OCR\_A\_I<br>
DCR\_B Bitmap<br>
BX000003 TrueType<br>
BX000005 TrueType BX000003<br>BX000005 BX000003 TrueType Swiss 721<br>BX000005 TrueType Swiss 721 Bold<br>CGTRIUM TrueType CG Triumvirate BX000596 TrueType Monospace 821 7 CGTRIUM TrueType CG Triumvirate Condensed Bold 596 BX000596 TrueType Monospace 821 1000 GHEI21M TrueType AR Heiti Medium GB-Mono<br>1001 HANWANG TrueType HanWangHeiLight<br>1010 GARUDA TrueType Garuda TrueType HanWangHeiLight HANWANG<br>GARUDA TT4030

#### Bild 17 Schriftenliste

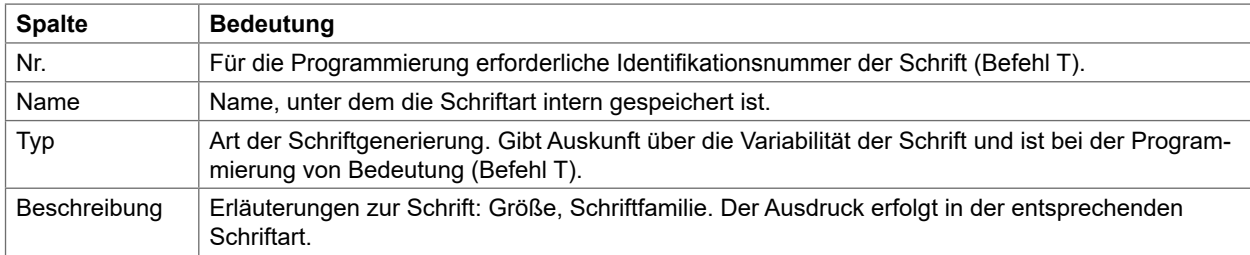

Tabelle 21 Parameter in der *Schriftenliste*

## **38 7 Testfunktionen 38**

## **7.4 Geräteliste**

Die Funktion *Geräteliste* druckt die wichtigsten Informationen über Hardwarekomponenten des Druckers und angeschlossene Geräte aus. Der Ausdruck erfolgt mit der im Menü *Einstellungen > Drucken* festgelegten Heizenergie und Druckgeschwindigkeit.

**i Hinweis!**

**Der Ausdruck erfolgt ohne Berücksichtigung der Etikettenlücken. Daher eignet sich Endlosmaterial am besten dafür.**

- Bedruckbares Material (Etiketten, Endlospapier) einlegen, das über die gesamte Druckbreite reicht.
- Falls der Ausdruck im Thermotransferverfahren erfolgen soll, Transferfolie der maximalen Breite einlegen.
- Menü starten.
- *Test > Geräteliste* wählen.

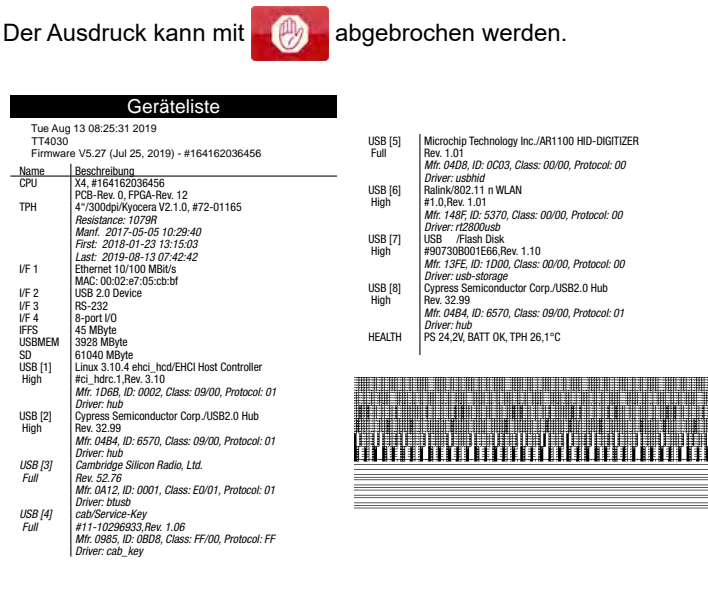

Bild 18 Geräteliste

*kursiv* dargestellte Daten werden nur mit gestecktem Serviceschlüssel oder optionaler Ausstattung ausgedruckt

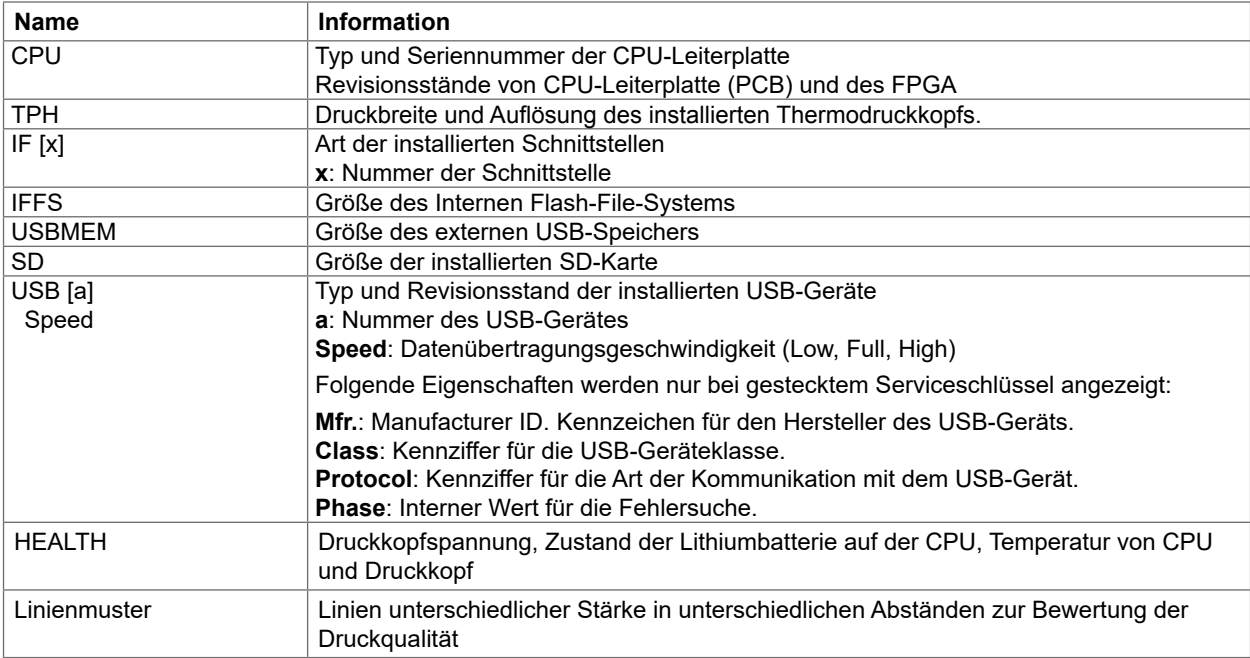

## **7 Testfunktionen 39**

## **7.5 Testgitter**

Die Funktion *Testgitter* druckt geometrische Muster auf einem Hintergrundgitter aus. Damit kann die Gleichmäßigkeit der Druckqualität beurteilt werden.

Der Ausdruck erfolgt mit der im Menü *Einstellungen > Drucken* festgelegten Heizenergie und Druckgeschwindigkeit.

## **i Hinweis!**

**Der Ausdruck erfolgt ohne Berücksichtigung der Etikettenlücken. Daher eignet sich Endlosmaterial am besten dafür.**

- Bedruckbares Material (Etiketten, Endlospapier) einlegen, das über die gesamte Druckbreite reicht.
- Falls der Ausdruck im Thermotransferverfahren erfolgen soll, Transferfolie der maximalen Breite einlegen.
- Menü starten.
- *Test > Testgitter* wählen.

Das geometrische Muster wird nach dem Start der Funktion Testgitter alle 3 Sekunden gedruckt.

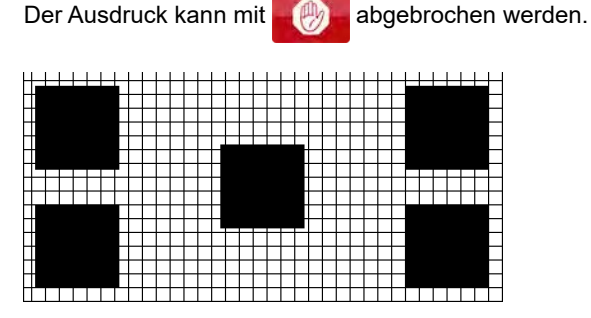

Bild 19 Testgitter

### **40 7 Testfunktionen 40**

## **7.6 WLAN Status**

#### **Zugriff nur mit installiertem WLAN-Stick und bei aktiviertem WLAN! Nicht in der WLAN-Betriebsart "Hotspot".**

Die Funktion *WLAN Status* druckt die wichtigsten Informationen zu den verfügbaren Access Points. Der Ausdruck erfolgt mit der im Menü *Einstellungen > Drucken* festgelegten Heizenergie und Druckgeschwindigkeit.

## **i Hinweis!**

**Der Ausdruck erfolgt ohne Berücksichtigung der Etikettenlücken. Daher eignet sich Endlosmaterial am besten dafür.**

- Bedruckbares Material (Etiketten, Endlospapier) einlegen, das über die gesamte Druckbreite reicht.
- Falls der Ausdruck im Thermotransferverfahren erfolgen soll, Transferfolie der maximalen Breite einlegen.
- Menü starten.
- *Test > WLAN Status* wählen.

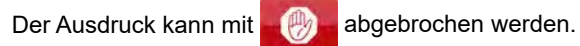

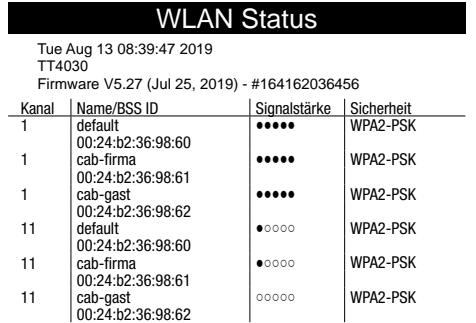

Bild 20 WLAN Status

Die Parameter haben die folgende Bedeutung :

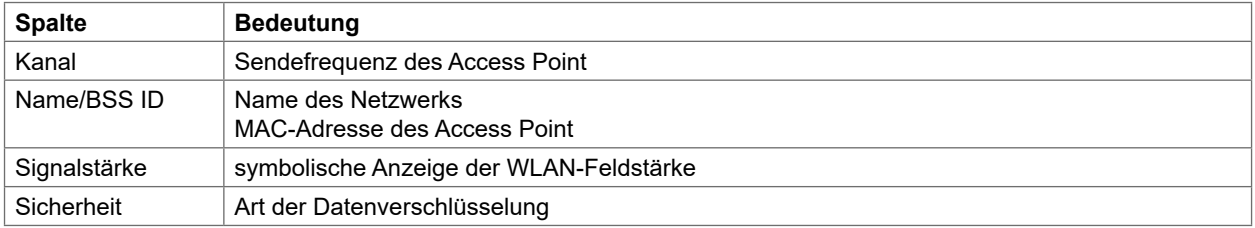

Tabelle 23 Parameter im *WLAN Status*

## **8 Diagnosefunktionen 41**

Das Menü *Diagnose* enthält verschiedene Funktionen zur Unterstützung der Fehlersuche

## **8.1 Druckkopf**

Die Funktion *Druckkopf* gibt am Display des Druckers einen Überblick über wichtige Statusinformationen zum Druckkopf.

- Menü starten.
- *Diagnose > Druckkopf* wählen.
- Mit *Schließen* Anzeige beenden.

#### Folgende Konfigurationsparameter werden im Display angezeigt:

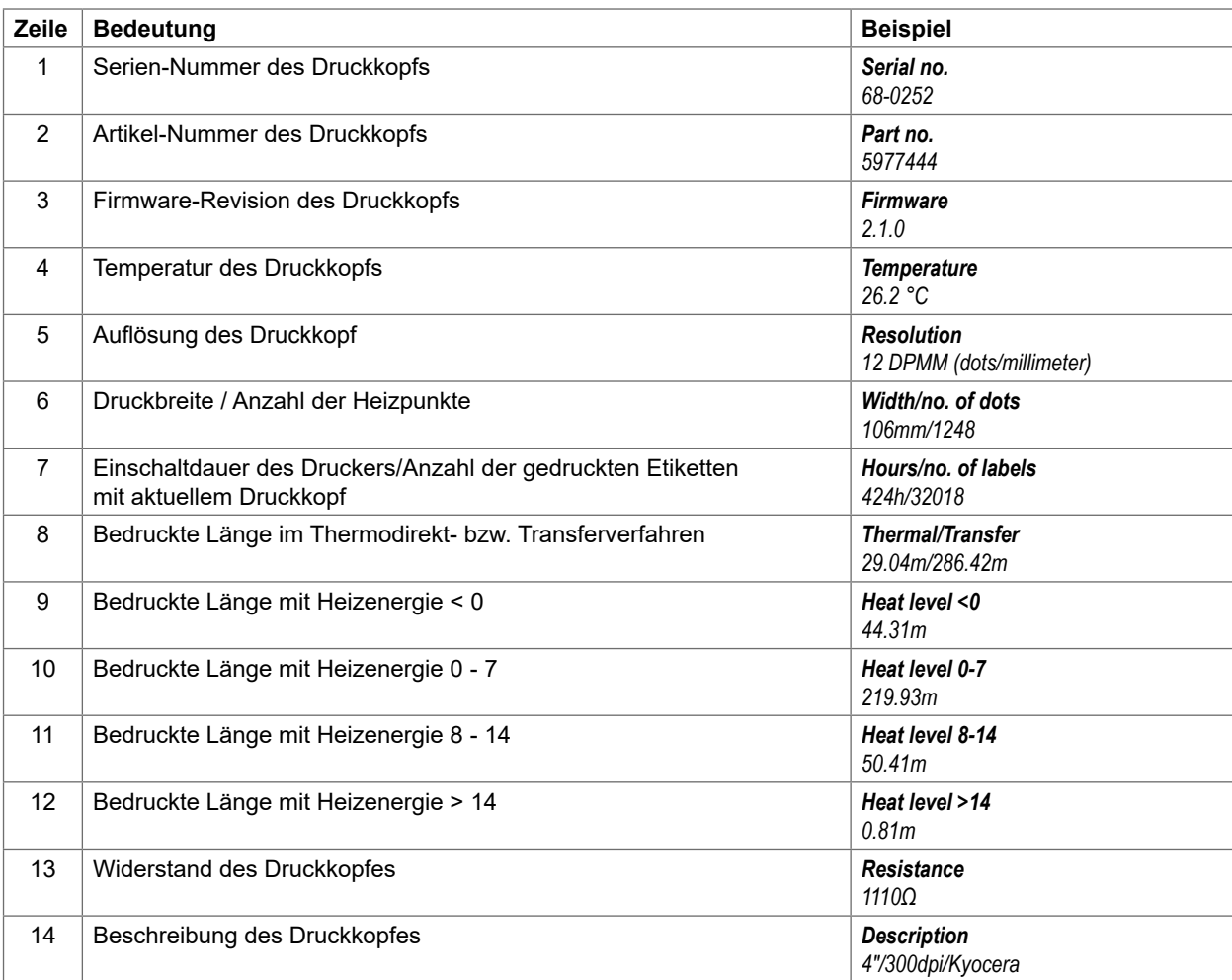

Tabelle 24 *Druckkopf* - Anzeige

## **42 42 8 Diagnosefunktionen**

#### **8.2 Monitormodus**

Der *Monitormodus* bietet die Möglichkeit, die an einer Schnittstelle ankommenden Steuersequenzen zu kontrollieren. Die Kommandos werden als Text ausgedruckt. Außerdem wird unmittelbar nach dem Auftreten eines Fehlers die entsprechende Fehlermeldung ausgedruckt.

Der Ausdruck erfolgt mit der im Menü *Einstellungen > Drucken* festgelegten Heizenergie und Druckgeschwindigkeit.

#### **i Hinweis!**

**Der Ausdruck erfolgt ohne Berücksichtigung der Etikettenlücken und ohne Transferfolienkontrolle. Daher eignet sich Endlosmaterial am besten dafür.**

- Bedruckbares Material (Etiketten, Endlospapier) einlegen.
- Falls der Ausdruck im Thermotransferverfahren erfolgen soll, Transferfolie einlegen.
- **Menü** starten.
- *Diagnose > Monitormodus* wählen.
- Druckaufträge senden.
- Zum Abbrechen des Ausdrucks und Rücksprung in den Zustand *Bereit* der drücken.

#### **Beispiel:**

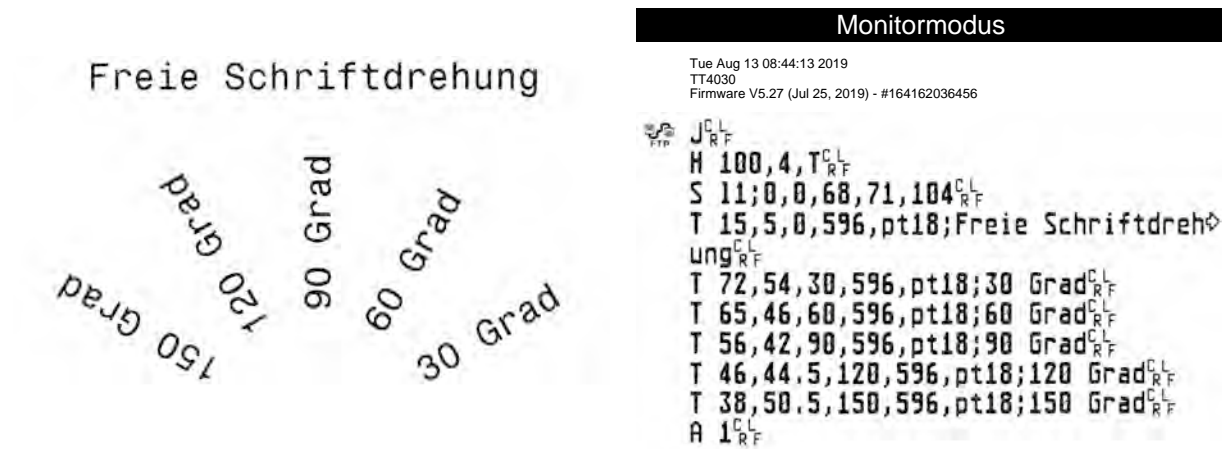

Bild 21 Beispieletikett normal gedruckt (links) und im *Monitormodus* (rechts)

Die Steuerzeichen (ASCII-Code 00...31) werden stilisiert dargestellt

z.B. : L F : Code 10 (0A) - line feed

 $\frac{\text{c}}{\text{R}}$  : Code 13 (0D) - carriage return

### **8 Diagnosefunktionen 43**

## **8.3 Etikettenprofil**

Die Funktion *Etikettenprofil* führt einen längeren Etikettenvorschub durch. Dabei werden die vom Etikettensensor gemessenen Werte gespeichert und anschließend in einem Diagramm ausgedruckt. Der Ausdruck dient zur Überprüfung der Etikettenanfangserkennung in Zusammenhang mit den optischen Eigenschaften des Etikettenmaterials.

Der Ausdruck erfolgt mit der im Menü *Einstellungen > Drucken* festgelegten Heizenergie und Druckgeschwindigkeit.

## **i Hinweis!**

**Der Ausdruck erfolgt ohne Berücksichtigung der Etikettenlücken. Daher eignet sich Endlosmaterial am besten dafür.**

- ▶ Im Menü *Einstellungen > Etiketten* den zu testenden Etikettensensor auswählen  $\triangleright$  Seite 18.
- Das zu testende Etikettenmaterial in den Drucker einlegen.
- **Menü** starten.
- *Diagnose > Etikettenprofil* wählen.

Der Drucker führt einen längeren Etikettenvorschub aus. Der Etikettensensor misst dabei die Transparenz bzw. das Reflexionsvermögen des Etikettenmaterials. Nach Beendigung des Vorschubs erscheint im Display die Meldung *Bitte einlegen*.

- Bedruckbares Material (Etiketten, Endlospapier) einlegen, das über die gesamte Druckbreite reicht.
- Falls der Ausdruck im Thermotransferverfahren erfolgen soll, Transferfolie der maximalen Breite einlegen.
- Zum Drucken des Etikettenprofils *Weiter* wählen.

Der Ausdruck kann mit **abgebrochen werden.** 

Etikettenprofil Tue Aug 13 08:47:00 2019<br>TT4030<br>Firmware V5.27 (Jul 25, 2019) - #164162036456

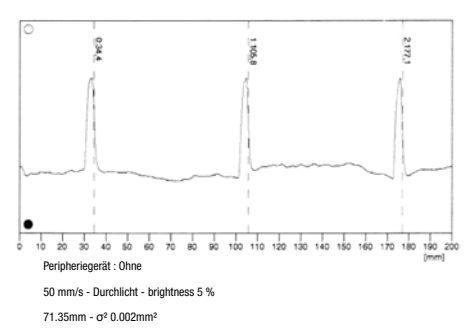

#### Bild 22 Etikettenprofil

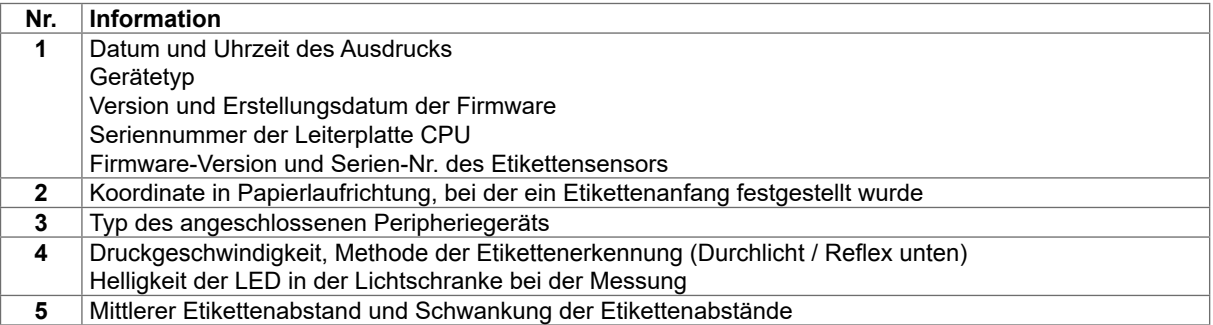

Tabelle 25 Informationen im *Etikettenprofil*

## **44 8 Diagnosefunktionen 44**

## **8.4 Ereignisliste**

Der Etikettendrucker speichert in der *Ereignisliste* folgende Ereignisse:

- Hardwarefehler
- Druckkopftausch
- Firmware-Updates
- Änderung des Druckermodells
- Rücksetzen des Servicezählers

Der Ausdruck der *Ereignisliste* erfolgt mit der im Menü *Einstellungen > Drucken* festgelegten Heizenergie und Druckgeschwindigkeit.

## **i Hinweis!**

#### **Der Ausdruck erfolgt ohne Berücksichtigung der Etikettenlücken. Daher eignet sich Endlosmaterial am besten dafür.**

- Bedruckbares Material (Etiketten, Endlospapier) einlegen, das über die gesamte Druckbreite reicht.
- Falls der Ausdruck im Thermotransferverfahren erfolgen soll, Transferfolie der maximalen Breite einlegen.
- Menü starten.
- Menü *Diagnose > Ereignisliste* wählen.

#### **Ereignisliste**

Tue Aug 13 09:46:04 2019 TT4030<br>Firmware V5.27 (Jul 25, 2019) - #164162036456

Date<br>13.08.17 07:45 13.08.17 07:45 TPH (#59-0051) -> 300 dpi, 1248 dots 20.09.17 07:46 Firmware update -> V5.10 (0000) 04.10.17 07:38 Firmware update -> V5.11 (0000) 15.10.17 13:35 Druckermodell: cab SQUIX 4/300MP 19.12.17 14:01 Firmware update -> V5.13 (0000) 15.10.17 13:35<br>15.10.17 13:35<br>19.12.17 14:01<br>05.09.18 11:38<br>Clear service counters<br>05.09.18 11:38<br>Clearing interval -> 41 05.09.18 11:38 Cleaning interval -> 41242 + 1000000 13.08.19 07:42 Firmware update -> V5.27 (0000)

Bild 23 Ereignisliste

#### **8 Diagnosefunktionen 45**

## **8.5 Datenstrom aufzeichnen**

#### **Zugang nur mit externem Speichermedium !**

Mit der Funktion *Datenstrom aufzeichn.* können die an einer Schnittstelle ankommenden Daten auf einem im Drucker installierten externen Speichermedium (SD-Karte, USB-Speicher) abgelegt werden.

- SD-Karte oder USB-Speicher einsetzen.
- Menü starten.
- *Diagnose > Datenstrom aufzeichn.* wählen.
- $\blacktriangleright$  Ziel der Speicherung auswählen.
- Dateinamen für Speicherung festlegen. Der angebotene Name setzt sich aus der Kennung "log", Datum, Uhrzeit und der Endung ".lbl" zusammen, kann aber auch geändert werden. Auswahl mit von bestätigen.
- In der Statuszeile des Startbildschirms wird die Datenspeicherung durch das Symbol @ gekennzeichnet
- Druckaufträge senden. Alle übertragenen Daten werden in der .lbl-Datei gespeichert.
- Zum Beenden der Speicherung erneut *Diagnose > Datenstrom aufzeichn.* wählen und mit *OK* bestätigen. Die .lbl-Datei wird im Wurzelverzeichnis des Speichermediums abgelegt.

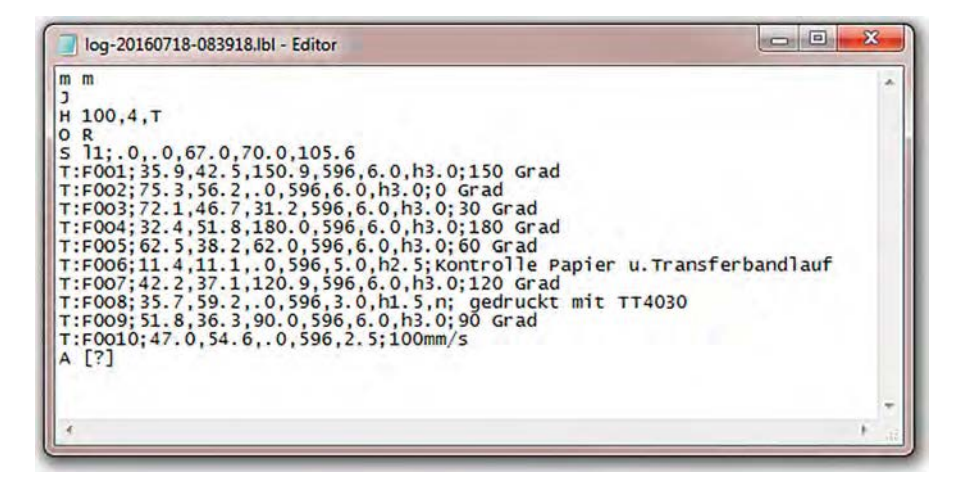

Bild 24 Gespeicherter Datenstrom

## **46 8 Diagnosefunktionen 46**

## **8.6 Druckbild speichern**

#### **Zugang nur mit externem Speichermedium !**

Mit der Funktion *Druckbild speichern* kann das zuletzt gedruckte Etikett als .png-Datei auf einem externen Speichermedium (SD-Karte, USB-Speicher) abgelegt werden.

- SD-Karte oder USB-Speicher einsetzen.
- Menü starten.
- *Diagnose > Druckbild speichern* wählen.
- $\blacktriangleright$  Ziel der Speicherung auswählen.
- **Dateinamen für Speicherung festlegen.** Der angebotene Name setzt sich aus der Kennung "img", Datum, Uhrzeit und der Endung ".png" zusammen, kann aber auch geändert werden.
- Auswahl mit **Volle bestätigen. Die .png-Datei wird im Wurzelverzeichnis des Speichermediums abgelegt.**

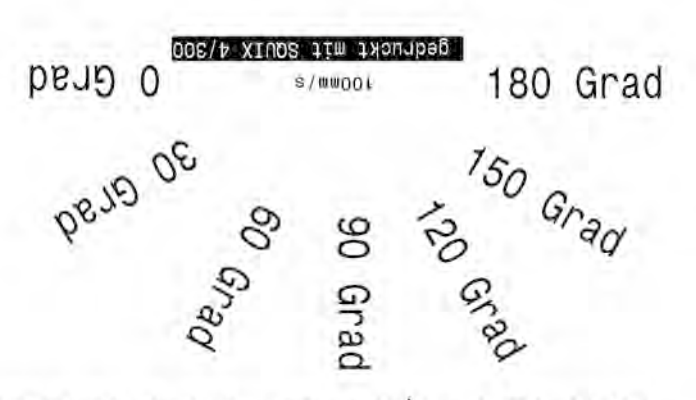

Kontrolle Papier u.Transferbandlauf

Bild 25 Gespeichertes Druckbild

### **8 Diagnosefunktionen 47**

## **8.7 System-Log speichern**

#### **Zugang nur mit externem Speichermedium !**

Mit der Funktion *System-Log speichern* können verschiedene Systemdateien als .zip-Datei auf einem externen Speicher (SD-Karte, USB-Speicher) abgelegt werden.

- SD-Karte oder USB-Speicher einsetzen.
- Menü starten.
- *Diagnose > System-Log speichern* wählen.
- $\blacktriangleright$  Ziel der Speicherung auswählen.
- **Dateinamen für Speicherung festlegen.** Der angebotene Name setzt sich aus der Kennung "sys", Datum, Uhrzeit und der Endung ".zip" zusammen, kann aber auch geändert werden.
- Auswahl mit **V** bestätigen. Im Display werden die Schritte der Speicherung gezeigt.

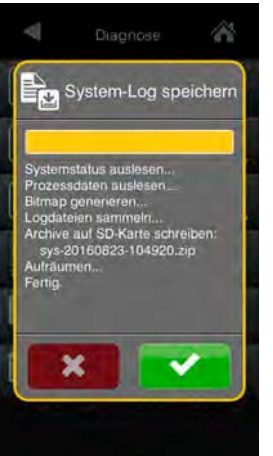

Bild 26 System-Log

Fertigstellung der Speicherung mit **Vollehater bestätigen. Die .zip-Datei wird im Wurzelverzeichnis des Speicherme**diums abgelegt.

### **48 9 Extras 48**

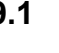

#### **9.1 Firmware aktualisieren**

**i Hinweis!**

#### **Die aktuelle Firmware-Datei ist auf der cab-Homepage abgelegt.**

#### **Zugang nur mit externem Speichermedium !**

- Firmware-Datei am Computer oder per FTP über den Drucker in das Verzeichnis /misc des Speichermediums kopieren.
- Das vorbereitete Speichermedium in den Drucker einsetzen, der die neue Firmware erhalten soll.
- Menü starten.
- Menü *Extras* wählen.

Falls eine PIN aktiviert wurde, Codenummer eingeben und bestätigen.

- *Firmware aktualisieren* wählen. Im Display wird eine Auswahl der externen Speichermedien und die Namen der auf dem Speichermedium vorhandenen Firmware-Dateien angezeigt.
- Gewünschte Datei auswählen und mit **von bestätigen.** Die ausgewählte Firmware-Datei wird kopiert. Im Display wird ein Fortschrittsbalken angezeigt. Nach erfolgreicher Beendigung des Kopiervorgangs erfolgt ein Neustart des Druckers.

**i Hinweis!**

**Ein Firmware-Update ist ebenfalls über die FTP-Druckerverwaltung möglich "12.4" auf Seite 55.**

## **9.2 Einstellungen speichern**

Mit der Funktion *Einstellungen speichern* kann die aktuelle Drucker-Konfiguration als .xml-Datei auf einem Speichermedium abgelegt werden.

- Menü starten.
- Menü *Extras* wählen.

Falls eine PIN aktiviert wurde, Codenummer eingeben und bestätigen.

- *Einstellungen speichern* wählen.
- $\blacktriangleright$  Ziel der Speicherung auswählen.
- Dateinamen für Speicherung festlegen. Der angebotene Name setzt sich aus der Kennung "gui", Datum, Uhrzeit und der Endung ".xml" zusammen, kann aber auch geändert werden.

Auswahl mit **bestätigen. Die .xml-Datei wird im Verzeichnis /misc des Speichermediums abgelegt.** 

Die Ursache für eine Fehlermeldung während des Speichervorgangs könnte in einem nicht lesbaren Medium (z.B. unbekannter Medientyp, unformatiertes Medium) liegen  $\triangleright$  "13.5.4" auf Seite 58.

## **9.3 Einstellungen laden**

Mit der Funktion *Einstellungen laden* können Drucker-Konfigurationen, die zuvor auf einem Speichermedium abgelegt wurden, in den Drucker geladen werden.

- Menü starten.
- Menü *Extras* wählen.

Falls eine PIN aktiviert wurde, Codenummer eingeben und bestätigen.

- *Einstellungen laden* wählen.
- Gewünschte Datei aus Liste auswählen.
- Auswahl mit **Volle bestätigen. Das Laden der Konfigurationsdaten wird gestartet. Wenn der Ladevorgang** beendet ist, erfolgt ein Rücksprung ins Menü *Extras*.

Wenn während des Ladevorgangs ein Fehler auftritt, erscheint im Display eine Fehlermeldung. In diesem Fall ist der Ladevorgang neu zu starten. Bei erneutem Auftreten eines Fehlers sind die Konfigurationsparameter über das Bedienfeld einzugeben.

## **9 Extras 49**

## **9.4 Einstellungen zurücksetzen**

Mit der Funktion *Einstellungen zurücks.* können mit Ausnahme der Passwörter  $\triangleright$  Seite 16 alle Konfigurationseinstellungen auf die Default-Werte zurück gesetzt werden.

- Menü starten.
- Menü *Extras* wählen.
	- Falls eine PIN aktiviert wurde, Codenummer eingeben und bestätigen.
- *Einstellungen zurücks.* wählen.
- Im Display erscheint "Einstellungen zurücks.*".*
- *Weiter* drücken. Die Konfigurationsparameter werden zurück gesetzt und es erfolgt ein Rücksprung ins Menü *Extras*.

## **9.5 Passwörter zurücksetzen**

Mit der Funktion *Passwörter zurücks.* können alle vergebenen Passwörter für die Netzwerkdienste auf die Default-Werte zurück gesetzt werden.

- Menü starten.
- Menü *Extras* wählen. Falls eine PIN aktiviert wurde, Codenummer eingeben und bestätigen.
- *Passwörter zurücks.* wählen. Im Display erscheint "Passwörter zurücks.*".*
- *Weiter* drücken. Die Passwörter werden zurück gesetzt und es erfolgt ein Rücksprung ins Menü *Extras*.

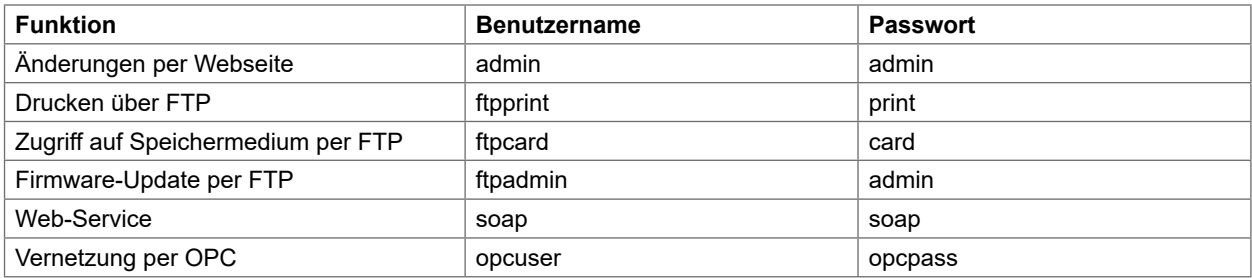

Tabelle 26 Default-Passwörter

## **9.6 Reinigungsintervall**

Der Parameter *Reinigungsintervall* dient der Einstellung von Intervallen für die Druckkopfreinigung in Schritten von 100 m Mediendurchlauf.

Hat die eingestellte Länge des Mediums (Etikettenstreifen, Transferfolie) den Druckkopf passiert und tritt ein Fehler im Medienlauf auf (z.B. Etikettenende, Transferfolienende), erscheint im Display die Meldung *Druckkopf reinigen!*

Erst nachdem diese Meldung quittiert wurde, wird die zum aufgetretenen Fehler gehörende Fehlermeldung angezeigt. Solange kein Fehler im Medienlauf auftritt, wird auch bei abgelaufenem Reinigungsintervall keine Meldung angezeigt und der Druckauftrag wird fortgesetzt.

- Menü starten.
- Menü *Extras* wählen.
- Falls eine PIN aktiviert wurde, Codenummer eingeben und bestätigen.
- *Reinigungsintervall* wählen.
- Neuen Wert festlegen und mit **bestätigen**.

## **50 9 Extras 50**

## **9.7 Rechtliche Hinweise**

Mit der Funktion *Rechtliche Hinweise* werden die Lizenzen und Softwarebibliotheken für die in der Firmware verwendeten Komponenten von Drittherstellern angezeigt.

- **Menü** starten.
- Menü *Extras* wählen. Falls eine PIN aktiviert wurde, Codenummer eingeben und bestätigen.
- *Rechtliche Hinweise* wählen. Die Hinweise werden im Display angezeigt.
- Anzeige mit *Schließen* beenden.

## **10 Hilfe 51**

Das *Hilfe*-Menü enthält Links zu kurzen Videos, in denen wichtige Handlungen am Drucker gezeigt werden.

- Menü starten.
- Menü *Hilfe* wählen.

Es wird eine Liste der verfügbaren Videos angezeigt.

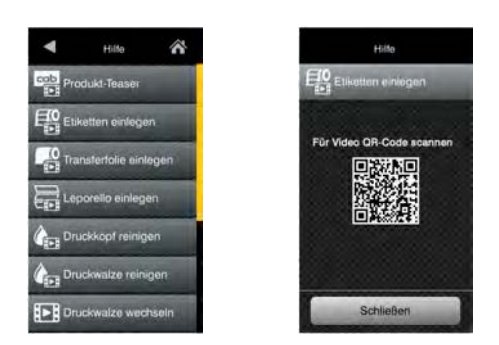

Bild 27 Hilfe

▶ Video auswählen.

Es erscheint ein QR-Code, der mit einem mobilen Gerät gescannt werden kann. Wenn das Gerät mit dem Internet verbunden ist, startet ein Video mit dem gewählten Inhalt.

## **52 11 Servicemenü 52**

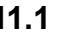

הר

ħ

## **11.1 Servicezähler zurücksetzen**

#### ┱ **Zugang nur bei gestecktem Serviceschlüssel!**

Der Drucker verfügt über einen Total- und einen Servicezähler.

- Totalzähler: Der Totalzähler enthält die Werte für die gesamte bisherige Lebensdauer des Druckers. Die Werte des Totalzählers werden im Menü *Info* und im *Statusausdruck* angezeigt.
- Servicezähler: Der Servicezähler kann nach größeren Wartungs- oder Reparaturarbeiten bei gestecktem Serviceschlüssel zurückgesetzt werden. Er informiert somit über die Druckleistung seit dem letzten Rücksetzen. Die Werte des Servicezählers werden im *Statusausdruck* angezeigt.

In beiden Zählersätzen werden folgende Daten erfasst:

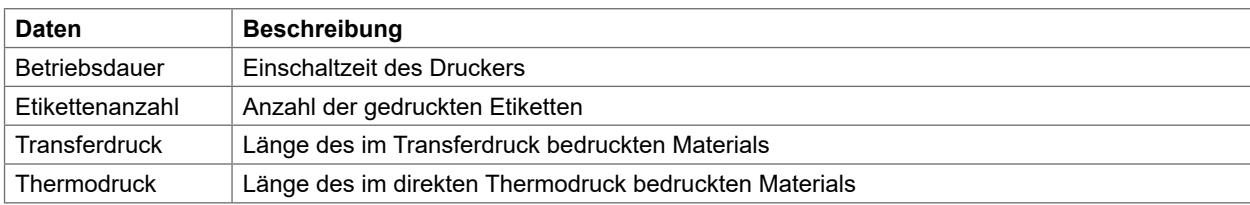

Tabelle 27 Total- und Servicezählerdaten

- Serviceschlüssel in eine USB-Host-Schnittstelle stecken.
- Menü starten.
- Menü *Service > Servicezähler zurücks.* wählen. Im Display erscheint *Servicezähler zurücks.*
- *Weiter* drücken. Die Werte des Servicezählers werden zurückgesetzt.

Im Statusausdruck kann überprüft werden, ob die Werte zurückgesetzt wurden.

## **11.2 Druckkopf Nullposition X**

#### **Zugang nur bei gestecktem Serviceschlüssel!**

Die Einstellung der *Druckkopf Nullpos. X* dient dazu, die Lage des Druckbilds grundlegend an die Lage der Druckkopfzeile quer zur Papierlaufrichtung anzupassen und damit Druckkopftoleranzen auszugleichen.

- Abweichung der tatsächlichen von der theoretischen Lage des Druckbilds quer zur Papierlaufrichtung ermitteln.
- Menü *Service > Druckkopf Nullpos. X* wählen.
- Einstellung wählen, die der Abweichung entgegenwirkt.

## **11.3 Druckkopf Nullposition Y**

#### **Zugang nur bei gestecktem Serviceschlüssel!**

Die Einstellung der *Druckkopf Nullpos. Y* dient dazu, die Lage des Druckbilds grundlegend an die Lage der Druckkopfzeile in Papierlaufrichtung anzupassen und damit Druckkopftoleranzen auszugleichen.

- Abweichung der tatsächlichen von der theoretischen Lage des Druckbilds in Papierlaufrichtung ermitteln.
- Menü *Service > Druckkopf Nullpos. Y* wählen.
- Einstellung wählen, die der Abweichung entgegenwirkt.

### **11 Servicemenü**

## **11.4 Druckermodell**

#### **Zugang nur bei gestecktem Serviceschlüssel!**  $\blacksquare$

Mit der Funktion *Druckermodell* kann die Elektronik des Druckers auf den Einsatz in den verschiedenen Druckermodellen angepasst werden.

- **Menü** starten.
- Menü *Service > Druckermodell* wählen.
- Gewünschtes Modell wählen.

Anschließend wird in der Funktion *Info* , allen Testausdrucken sowie auf der Webseite das gewählte Druckermodell angezeigt.

## **11.5 Kein Branding**

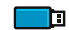

#### **Zugang nur bei gestecktem Serviceschlüssel!**

Mit der Aktivierung des Parameters *Kein Branding* wird die Anzeige des Logos im Display unterdrückt "3.2" auf Seite 12

- **Menü** starten.
- Menü *Service > Kein Branding* wählen.
- **Parameter aktivieren.**

#### **54 12 FTP-Druckerverwaltung 54**

Mit dem File Transfer Protocol (FTP) können über die Ethernet- oder WLAN-Schnittstelle Dateien im Netzwerk verwaltet und transferiert werden. Für die Verwaltung des Druckers wird ein FTP-Programm (FTP-Client) benötigt, das den Transfermodus "Binär" unterstützt. Der Drucker fungiert als FTP-Server.

Die FTP-Druckerverwaltung umfasst vier Funktionen:

- Direktes Drucken durch Kopieren von JScript- oder ZPL-Dateien
- Verwaltung der am Etikettendrucker installierten Speichermedien
- Verwaltung des IFFS
- Update der Druckerfirmware.

#### **12.1 FTP-Anmeldung**

Zum Aufbau einer FTP-Verbindung muss der Client beim Server angemeldet werden. Die Art der Anmeldung ist vom Client abhängig. Folgende Informationen müssen jedoch in jedem Fall angegeben werden:

- IP-Adresse des Etikettendruckers
- Benutzername und Passwort

Der Zugriff auf die Druckerverwaltungsfunktionen ist vom Benutzernamen abhängig:

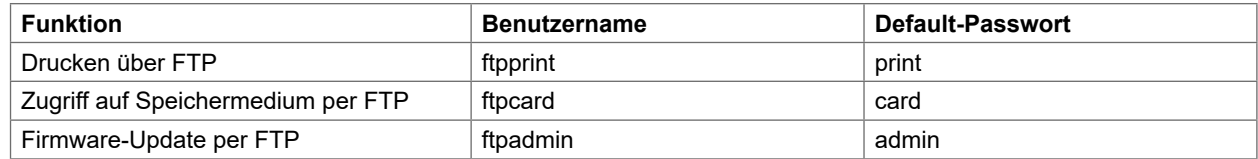

Tabelle 28 Default-Passwörter

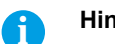

**i Hinweis!**<br>**A Die P Die Passwörter können im Menü** *Sicherheit* **über das Register "Einstellung" der Webseite Seite 32 geändert werden.**

Nach der Anmeldung kann auf den FTP-Server in ähnlicher Weise wie auf einen Windows-Ordner zugegriffen werden.

## **12.2 Drucken über FTP**

Über eine FTP-Verbindung können Druckdaten im cab-JScript-Format ( $\triangleright$  Programmieranleitung) oder im ZPL-Format ausgedruckt werden :

- FTP-Verbindung zum Drucker mit dem Benutzernamen **ftpprint** und dem vereinbarten Passwort (Default: **print**) herstellen. Ein leerer Ordner des FTP-Servers wird angezeigt
- Etikettendatei im JScript- oder ZPL-Format in den Ordner des FTP-Servers kopieren. Der Druck der Etikettendatei wird sofort gestartet. Nach Beendigung des Druckauftrags wird die zugehörige Datei automatisch gelöscht.
- FTP-Verbindung beenden.

## **12.3 FTP-Zugriff auf Speichermedien**

Die auf einem installierten Speichermedium vorhandenen Dateien können über FTP bearbeitet werden.

- FTP-Verbindung zum Drucker mit dem Benutzernamen **ftpcard** und dem vereinbarten Passwort (Default: **card**) herstellen. Der Inhalt des Speichermediums wird angezeigt. Die Dateien sind ihrem Dateityp entsprechend auf mehrere Unterordner aufgeteilt.
- Dateien nach Bedarf bearbeiten. Beim Kopieren der Dateien auf den FTP-Server erfolgt automatisch eine typenbezogene Sortierung in die Unterordner.
- FTP-Verbindung beenden.

## **12 FTP-Druckerverwaltung 55**

## **12.4 FTP-Firmware-Update**

Ein Firmware-Update kann über FTP durchgeführt werden :

- FTP-Verbindung zum Drucker mit dem Benutzernamen **ftpadmin** und dem vereinbarten Passwort (Default: **admin**) herstellen. Ein leerer Ordner des FTP-Servers wird angezeigt
- ▶ Eine gültige Firmware-Datei (z.B. 527 9725.cfw) in den Ordner des FTP-Servers kopieren. Während des Kopierens der Firmware wird im Display ein Fortschrittsbalken angezeigt. Nach erfolgreicher Beendigung des Kopiervorgangs erfolgt ein automatischer Neustart des Druckers.
- FTP-Verbindung beenden.

Im Register "Status" der Webseite kann überprüft werden, ob das Firmware-Update erfolgreich durchgeführt wurde.

#### **56 13 Speichermedien 56**

Etikettenbeschreibungen, Grafiken, Schriften, Programme oder Datenbankinformationen können permanent auf verschiedenen Speichermedien ablegt werden.

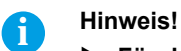

#### **Für den Fall einer Fehlfunktion immer eine Sicherheitskopie des Speichermediums erstellen.**

## **13.1 Verwendbare Speichermedien**

#### **Externe Speichermedien**

- USB-Speicher
- SD-Karten

#### **Interne Speichermedien**

• ca. 50 MByte Flash-Speicher im Drucker (Internal Flash File System IFFS)

#### **13.2 Installieren**

#### **Nur für externe Speichermedien!**

- Speicherkarte mit der Kontaktseite in den SD-Karten-Schacht schieben und einrasten lassen. Bei Entnahme SD-Karte zum Entriegeln kurz in den Schacht drücken und mit der Hand herausziehen. oder
- USB-Speicher an USB-Host-Schnittstelle stecken.

## **! Achtung!**

**Gefahr von Datenverlust !**

**Speichermedien nicht während eines Zugriffs entnehmen.**

## **13.3 Ordnerstruktur**

Auf den Speichermedien, die am Drucker installiert sind, entsteht beim Hochladen von Daten automatisch folgende Ordnerstruktur:

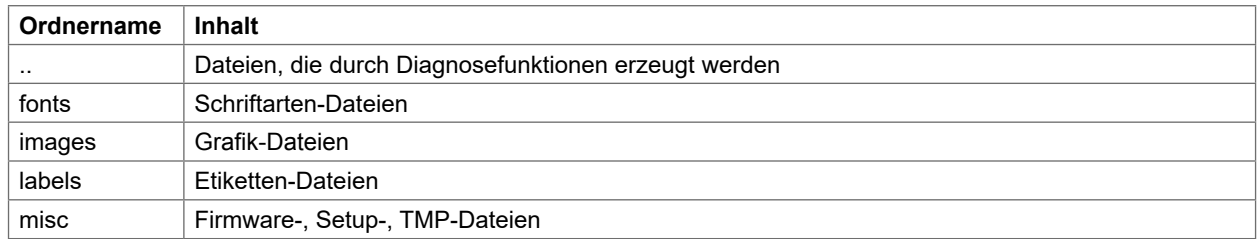

Tabelle 29 Ordnerstruktur

### **13 Speichermedien**

#### **13.4 Beschreiben**

Das Beschreiben des Speichermediums ist auf mehrere Arten möglich. Dabei ist der funktionell sicherste Weg das Beschreiben im Drucker über eine Datenschnittstelle.

#### **! Achtung!**

**Standardmäßig wird das im Parameter** *Standardspeicher* **ausgewählten Speichermedium beschrieben. Zum Beschreiben anderer installierter Medien ist der Pfadname des Mediums im Dateinamen anzugeben ( Programmieranleitung).**

#### **Beispiel:**

In der Direktprogrammierung hat die Befehlsfolge zum Speichern eines Etiketts (Datei **XYZ**) folgende Form:

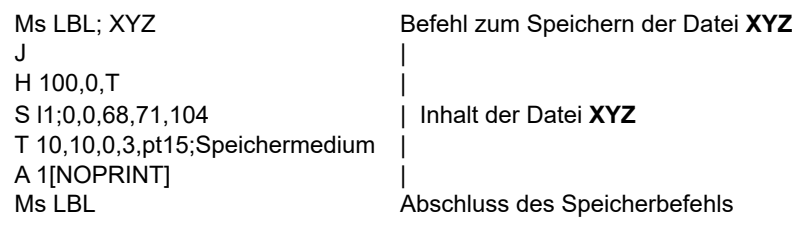

- Nach der Übertragung der Befehlsfolge ist die Datei XYZ mit den Befehlen von J bis A auf dem Speichermedium gespeichert.
- Bei jedem Aufruf der Datei XYZ wird genau ein Etikett gedruckt.
- Der Parameter [NOPRINT] im Befehl A unterdrückt das Drucken eines Etiketts bei der Speicherung der Datei.
- Um das Etikett in variabler Stückzahl zu drucken, Befehl A [?] verwenden.

## **13.5 Speichermedienfunktionen**

## **13.5.1 Etiketten drucken**

Mit der Funktion *Etikett laden* können Etiketten ausgedruckt werden, deren Beschreibungen auf dem Speichermedium abgelegt sind.

- **Menü** starten.
- Menü *Speicher > Etikett laden* wählen. Im Display wird eine Auswahl der Speichermedien und die Namen der auf dem gewählten Speichermedium vorhandenen Etiketten-Dateien angezeigt.
- Gewünschte Datei auswählen und mit **volle** bestätigen. Wenn das ausgewählte Etikett mit festem Inhalt und fester Etikettenanzahl abgespeichert wurde, wird der Druckauftrag sofort gestartet. Wenn zusätzliche Eingaben zu den Etikettenbeschreibungen erforderlich sind, erscheint im Display eine Aufforderung zur Eingabe der variablen Daten. Bei Etikettenbeschreibungen mit variabler Etikettenanzahl erscheint im Display die Aufforderung zur Eingabe der Etikettenanzahl.
- Variable Daten und Etikettenanzahl eingeben. **drücken, um die Eingabe zu bestätigen und den Druck**auftrag zu starten.

## **58 58 13 Speichermedien**

#### **13.5.2 Dateiliste drucken**

Die Funktion *Dateiliste drucken* erzeugt eine Liste der auf einem Speichermedium gespeicherten Dateien.

- Bedruckbares Material (Etiketten, Endlospapier) einlegen, das über die gesamte Druckbreite reicht.
- Falls der Ausdruck im Thermotransferverfahren erfolgen soll, Transferfolie der maximalen Breite einlegen.
- Menü starten.
- Menü *Speicher > Dateiliste drucken* wählen. Im Display wird die Auswahl der Speichermedien angezeigt.
- Gewünschtes Speichermedium auswählen und mit **bestätigen**. Der Ausdruck startet.

Inhalt des Ausdrucks :

- Name des Speichermediums
- Angaben zu den gespeicherten Dateien
- Größe des freien Speichers

## **13.5.3 Dateien kopieren**

Mit der Funktion *Dateien kopieren* können Dateien zwischen unterschiedlichen Speichermedien kopiert werden.

- Speichermedien einsetzen.
- Menü starten.
- Menü *Speicher > Dateien kopieren* wählen. Unter der Überschrift *Quelle* wird die Auswahl der Speichermedien angezeigt.
- Gewünschtes Speichermedium wählen.
- Verzeichnis wählen.
- Dateien wählen. Es können eine einzelne Datei oder mit *\*.\** alle Dateien des Verzeichnisses ausgewählt werden.
- Auswahl mit **bestätigen**. Unter der Überschrift *Ziel* wird erneut eine Auswahl der Speichermedien angezeigt.
- Gewünschtes Speichermedium und Verzeichnis wählen.
- Auswahl mit **V** bestätigen. Die Dateien werden kopiert. Im Display erscheint die Meldung "*... Dateien nach [Ziel] kopiert*"
- *Weiter* drücken. Es erfolgt ein Rücksprung ins Menü *Speicher*.

## **13.5.4 Speicher formatieren**

Mit der Funktion *Formatieren* können sämtliche Daten von einem Speichermedium gelöscht werden. Dabei wird das Speichermedium neu formatiert. Deshalb kann die Funktion *Formatieren* auch dann angewendet werden, wenn beim Betrieb mit dem Speichermediums die Fehlermeldung *Unbek. Medientyp* ausgegeben wurde.

- Speichermedium einsetzen
- Menü starten.
- Menü *Speicher* wählen.
- *Speicher formatieren* wählen. Falls eine PIN aktiviert wurde, Codenummer eingeben und bestätigen. Im Display wird eine Auswahl der Speichermedien angezeigt.
- Gewünschtes Speichermedium auswählen und mit **von bestätigen.** Im Display erscheint die Meldung *Alle Daten auf dem Medium werden gelöscht*.
- *Weiter* drücken. Das Speichermedium wird formatiert. Während des Löschvorgangs Medium nicht aus dem Drucker nehmen. Sobald der Löschvorgang beendet ist, erfolgt ein Rücksprung in das Menü *Speicher.*

## **13 Speichermedien**

#### **13.5.5 Standardspeicher**

Mit dem Parameter *Standardspeicher* wird das Speichermedium definiert, auf das über die Schnittstellen und die FTP-Verwaltung zugegriffen werden kann.

Bei Funktionen, die über das Bedienfeld aufgerufen werden, sind alle Speichermedien wählbar, allerdings wird der Standardspeicher zuerst angeboten.

- Menü starten.
- Menü *Speicher > Standardspeicher* wählen. Im Display wird die Auswahl der Speichermedien angezeigt.
- Gewünschtes Speichermedium auswählen und mit **von bestätigen.**

#### **60 14 Fernbedienung per VNC 60**

## **! Achtung!**

**Für die Fernbedienung per VNC muss mindestens die Firmware-Version 5.03 installiert sein.**

VNC ist eine Software, die den Bildschirminhalt des Drucker-Bedienfelds (Server) auf einem Rechner (Client) anzeigt und im Gegenzug Tastatur- und Mausaktionen des Rechners an den Drucker sendet.

VNC ist plattformunabhängig benutzbar und ermöglicht es, sowohl Windows-Rechner als auch mobile Geräte mit iOS- oder Android-System als externes Bedienfeld zu nutzen. Voraussetzung ist die Installation eines VNC-Clients auf dem Rechner.

#### **Vorbereitung des Rechners**

▶ VNC-Client auf Rechner installieren.

#### **Vorbereitung des Druckers**

- VNC-Server unter *Einstellungen > Schnittstellen > Netzwerkdienste > VNC-Server* aktivieren.
- Passwort *vnc* unter *Sicherheit > Passwort VNC-Server* eingeben.

#### für WLAN-Zugriff:

- WLAN unter *Einstellungen > Schnittstellen > WLAN > WLAN* aktivieren.
- WLAN-IP-Adresse unter *Info* ermitteln.

für Ethernet-Zugriff:

Ethernet-IP-Adresse unter *Info* ermitteln.

#### **Herstellen der Verbindung**

- ▶ VNC-Client auf Rechner starten.
- In der Konfiguration des VNC-Clients IP-Adresse des Druckers und Passwort *vnc* eingeben.
- Verbindung aktivieren. Auf dem Bildschirm des Rechners erscheint das Bedienfeld des Druckers. Per Mausklick, Tastatur oder Touchfunktion kann der Drucker in gleicher Weise bedient werden wie direkt am Gerät.

#### **15 Externe Tastatur 61**

Es ist möglich, eine externe Tastatur bzw. ein kompatibles Eingabegerät (z. B. Barcode-Scanner) direkt an den Drucker anzuschließen. Die Benutzung einer externen Tastatur erleichtert die Eingabe variabler Daten während der Bearbeitung von Druckaufträgen sowie das Drucken im Offline-Betrieb unter Verwendung von Speichermedien.

Eingabeaufforderungen und die von der Tastatur empfangenen Daten werden im Display angezeigt.

## **15.1 Externe Tastatur anschließen**

Jede HID-kompatible USB-Tastatur kann an den Drucker angeschlossen werden.

Anschlusskabel der Tastatur an eine USB-Host-Schnittstelle des Druckers stecken.

## **15.2 Hinweise zur Tastaturbelegung**

Bei Bedarf Parameter *Einstellungen > Region > Tastatur* an die verwendete Tastatur anpassen.

## **i Hinweis!**

 **Ist der Parameter** *Tastatur* **auf** *Automatisch* **gesetzt, wird die Tastaturbelegung mit der Einstellung des Parameters** *Land* **festgelegt.**

Dabei werden folgende Ländereinstellungen speziell behandelt :

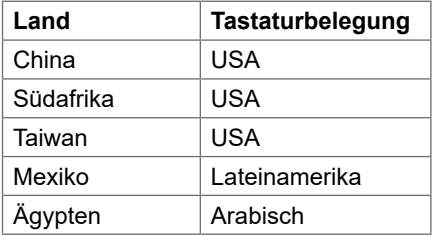

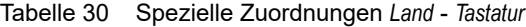

Bei folgenden *Tastatur*-Einstellungen kann man mit der Tastenkombination Strg- + Umschalttaste zwischen zwei Tastaturbelgungen umschalten:

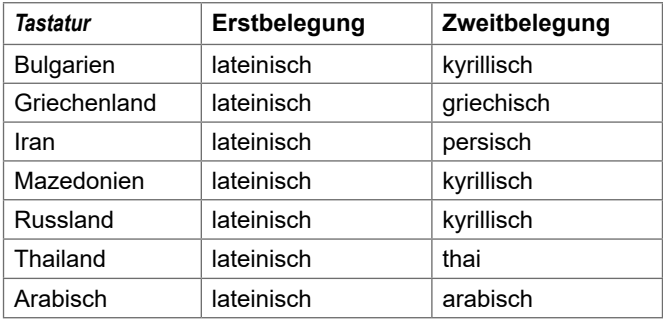

Tabelle 31 Tastaturen mit Erst- und Zweitbelegung

## **62 62 15 Externe Tastatur**

## **15.3 Spezielle Tastenfunktionen**

#### **Allgemein :**

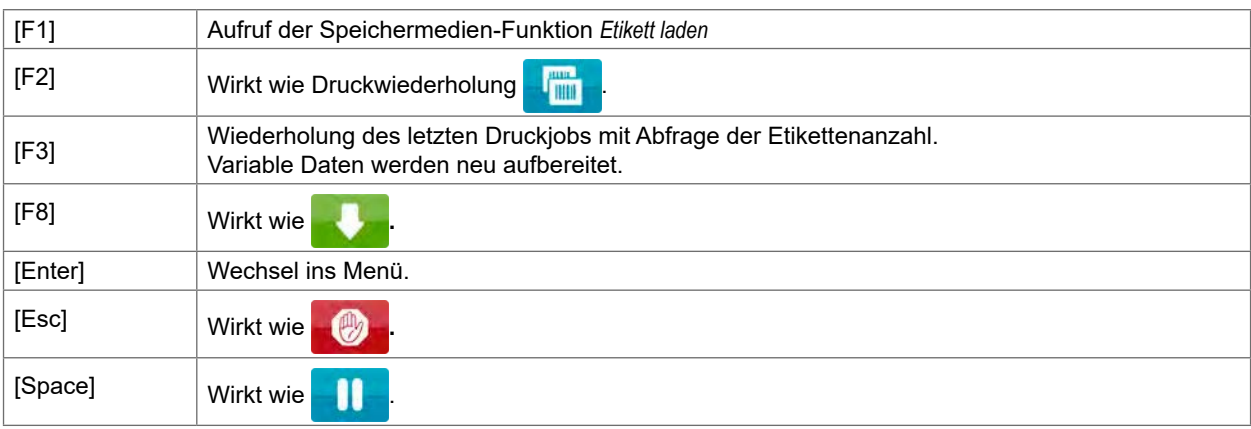

Tabelle 32 Spezielle Tastenfunktionen: Allgemein

#### **Im Menü und bei der Eingabe variabler Daten:**

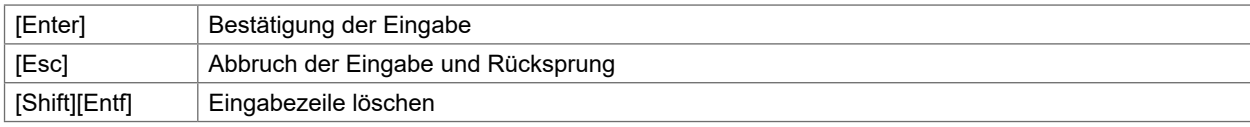

Tabelle 33 Spezielle Tastenfunktionen: Menü und Dateneingabe

## **! Achtung!**

**Bei der Verwendung eines Scanners, der als Tastaturemulation betrieben wird, darauf achten, dass am Scanner die gleiche Tastaturbelegung wie im Drucker eingestellt ist.**

## **64 17 Stichwortverzeichnis 64**

## **A**

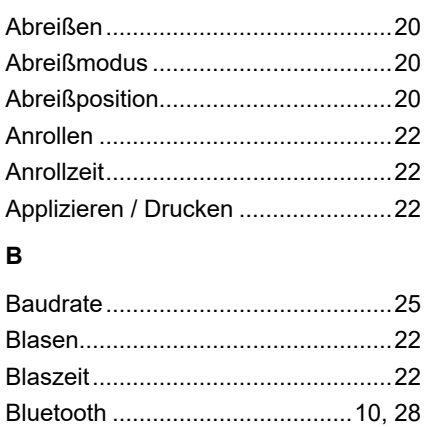

#### **C**

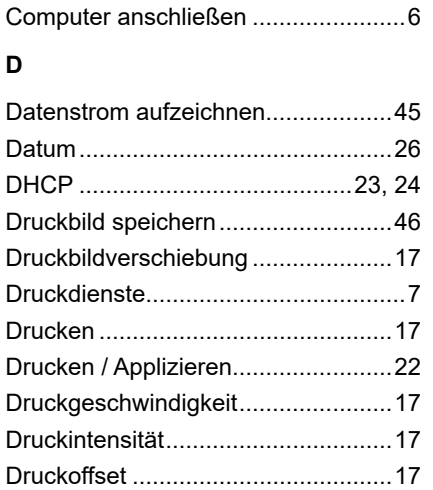

### **E**

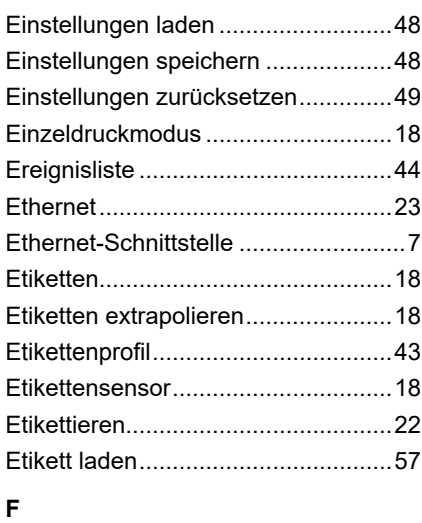

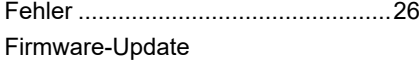

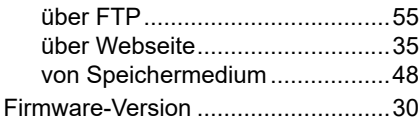

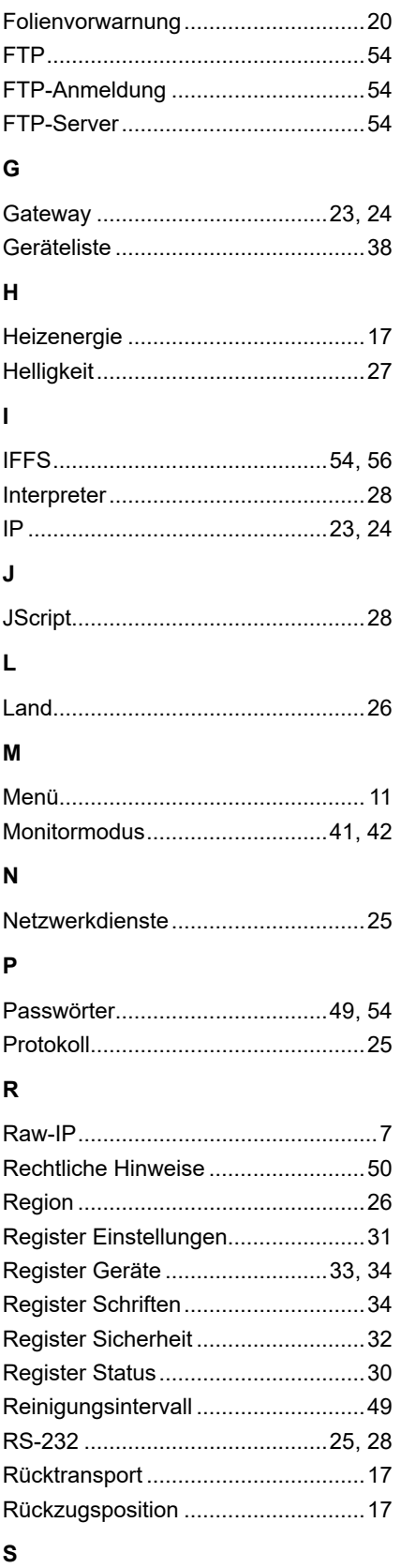

#### Schneiden.........................................21 **Schnittstelle** USB Host ......................................6 Schnittstellen ....................................23 Schriftenliste.....................................37 Serviceschlüssel...............................14

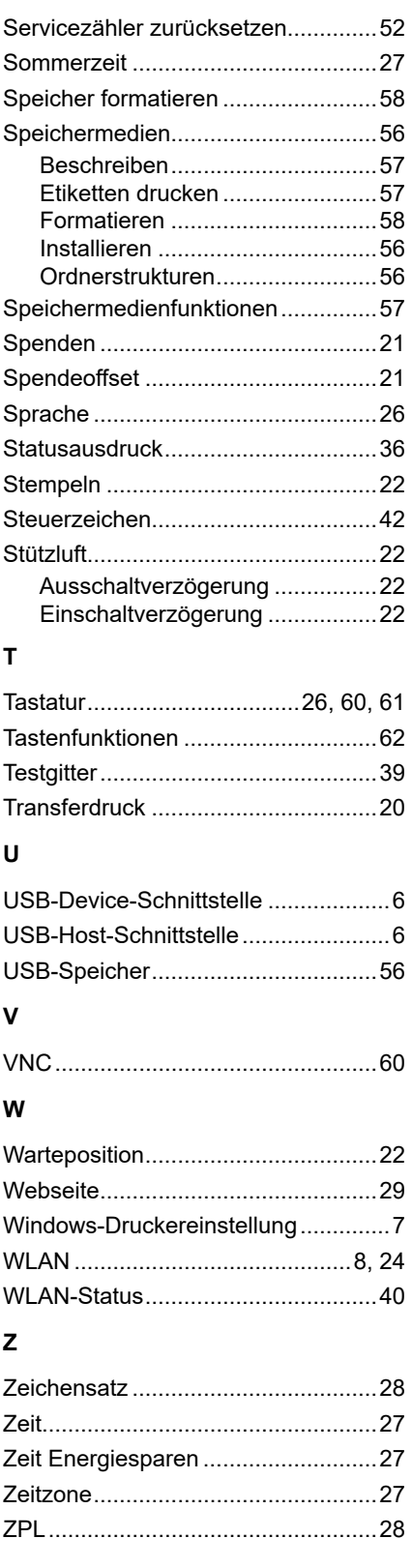